[Fluke Networks DTX-1200 Smart Remote Specs](https://www.aaatesters.com/Fluke_Networks_DTX-1200_Smart_Remote_Model_DTX1200_Fluke_Networks_1200.html)

Provided by www.AAATesters.com

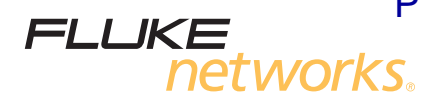

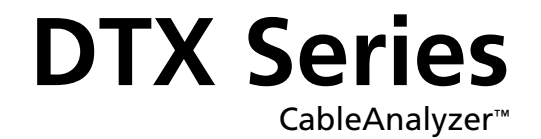

Users Manual

PN 2142201 April 2004, Rev. 9 4/12 ©2004, 2006-2012 Fluke Corporation. Printed in USA. All product names are trademarks of their respective companies.

#### **LIMITED WARRANTY AND LIMITATION OF LIABILITY**

Each Fluke Networks product is warranted to be free from defects in material and workmanship under normal use and service. The warranty period for the mainframe is one year and begins on the date of purchase. Parts, accessories, product repairs and services are warranted for 90 days, unless otherwise stated. Ni-Cad, Ni-MH and Li-Ion batteries, cables or other peripherals are all considered parts or accessories. The warranty extends only to the original buyer or end user customer of a Fluke Networks authorized reseller, and does not apply to any product which, in Fluke Networks' opinion, has been misused, abused, altered, neglected, contaminated, or damaged by accident or abnormal conditions of operation or handling. Fluke Networks warrants that software will operate substantially in accordance with its functional specifications for 90 days and that it has been properly recorded on non-defective media. Fluke Networks does not warrant that software will be error free or operate without interruption.

Fluke Networks authorized resellers shall extend this warranty on new and unused products to end-user customers only but have no authority to extend a greater or different warranty on behalf of Fluke Networks. Warranty support is available only if product is purchased through a Fluke Networks authorized sales outlet or Buyer has paid the applicable international price. Fluke Networks reserves the right to invoice Buyer for importation costs of repair/replacement parts when product purchased in one country is submitted for repair in another country.

Fluke Networks warranty obligation is limited, at Fluke Networks option, to refund of the purchase price, free of charge repair, or replacement of a defective product which is returned to a Fluke Networks authorized service center within the warranty period.

To obtain warranty service, contact your nearest Fluke Networks authorized service center to obtain return authorization information, then send the product to that service center, with a description of the difficulty, postage and insurance prepaid (FOB destination). Fluke Networks assumes no risk for damage in transit. Following warranty repair, the product will be returned to Buyer, transportation prepaid (FOB destination). If Fluke Networks determines that failure was caused by neglect, misuse, contamination, alteration, accident or abnormal condition of operation or handling, or normal wear and tear of mechanical components, Fluke Networks will provide an estimate of repair costs and obtain authorization before commencing the work. Following repair, the product will be returned to the Buyer transportation prepaid and the Buyer will be billed for the repair and return transportation charges (FOB Shipping point).

THIS WARRANTY IS BUYER'S SOLE AND EXCLUSIVE REMEDY AND IS IN LIEU OF ALL OTHER WARRANTIES, EXPRESS OR IMPLIED, INCLUDING BUT NOT LIMITED TO ANY IMPLIED WARRANTY OR MERCHANTABILITY OR FITNESS FOR A PARTICULAR PURPOSE. FLUKE NETWORKS SHALL NOT BE LIABLE FOR ANY SPECIAL, INDIRECT, INCIDENTAL OR CONSEQUENTIAL DAMAGES OR LOSSES, INCLUDING LOSS OF DATA, ARISING FROM ANY CAUSE OR THEORY.

Since some countries or states do not allow limitation of the term of an implied warranty, or exclusion or limitation of incidental or consequential damages, the limitations and exclusions of this warranty may not apply to every buyer. If any provision of this Warranty is held invalid or unenforceable by a court or other decision-maker of competent jurisdiction, such holding will not affect the validity or enforceability of any other provision.

4/04

Fluke Networks PO Box 777 Everett, WA 98206-0777 USA

### **SOFTWARE NOTICE**

This notice applies to portions of the software used in this product.

Copyright © 1982, 1986, 1990, 1993 The Regents of the University of California. All rights reserved.

Redistribution and use in source and binary forms, with or without modification, are permitted provided that the following conditions are met:

- 1. Redistributions of source code must retain the above copyright notice, this list of conditions, and the following disclaimer.
- 2. Redistributions in binary form must reproduce the above copyright notice, this list of conditions, and the following disclaimer in the documentation and/or other materials provided with the distribution.
- 3. All advertising materials mentioning features or use of this software must display the following acknowledgement:

This product includes software developed by the University of California, Berkeley and its contributors.

4. Neither the name of the University nor the names of its contributors may be used to endorse or promote products derived from this software without specific prior written permission.

THIS SOFTWARE IS PROVIDED BY THE REGENTS AND CONTRIBUTORS "AS IS" AND ANY EXPRESS OR IMPLIED WARRANTIES, INCLUDING, BUT NOT LIMITED TO, THE IMPLIED WARRANTIES OF MERCHANTABILITY AND FITNESS FOR A PARTICULAR PURPOSE ARE DISCLAIMED. IN NO EVENT SHALL THE REGENTS OR CONTRIBUTORS BE LIABLE FOR ANY DIRECT, INDIRECT, INCIDENTAL, SPECIAL, EXEMPLARY, OR CONSEQUENTIAL DAMAGES (INCLUDING, BUT NOT LIMITED TO, PROCUREMENT OF SUBSTITUTE GOODS OR SERVICES; LOSS OF USE, DATA, OR PROFITS; OR BUSINESS INTERRUPTION) HOWEVER CAUSED AND ON ANY THEORY OF LIABILITY, WHETHER IN CONTRACT, STRICT LIABILITY, OR TORT (INCLUDING NEGLIGENCE OR OTHERWISE) ARISING IN ANY WAY OUT OF THE USE OF THIS SOFTWARE, EVEN IF ADVISED OF THE POSSIBILITY OF SUCH DAMAGE.

'zlib' general purpose compression library Version 1.1.3, July 9th, 1998

Copyright © 1995-1998 Jean-loup Gailly and Mark Adler

# **Contents**

## **Title**

## Page

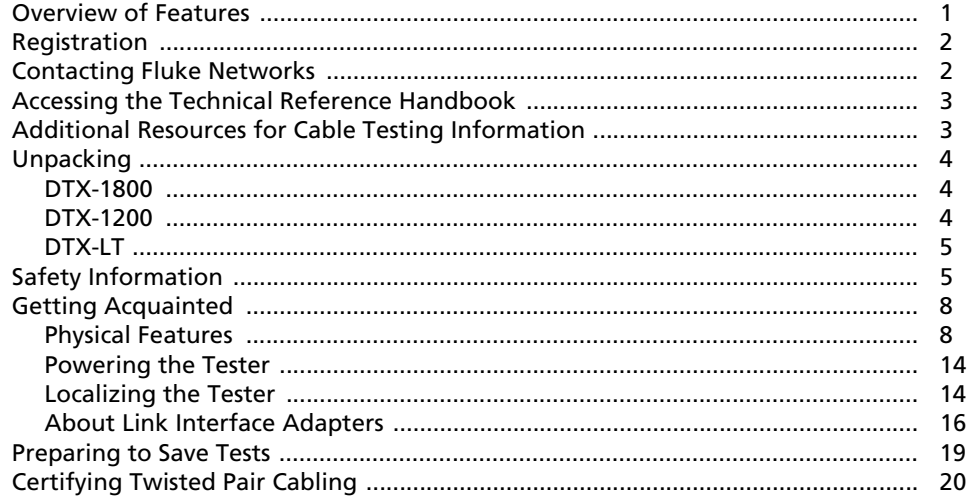

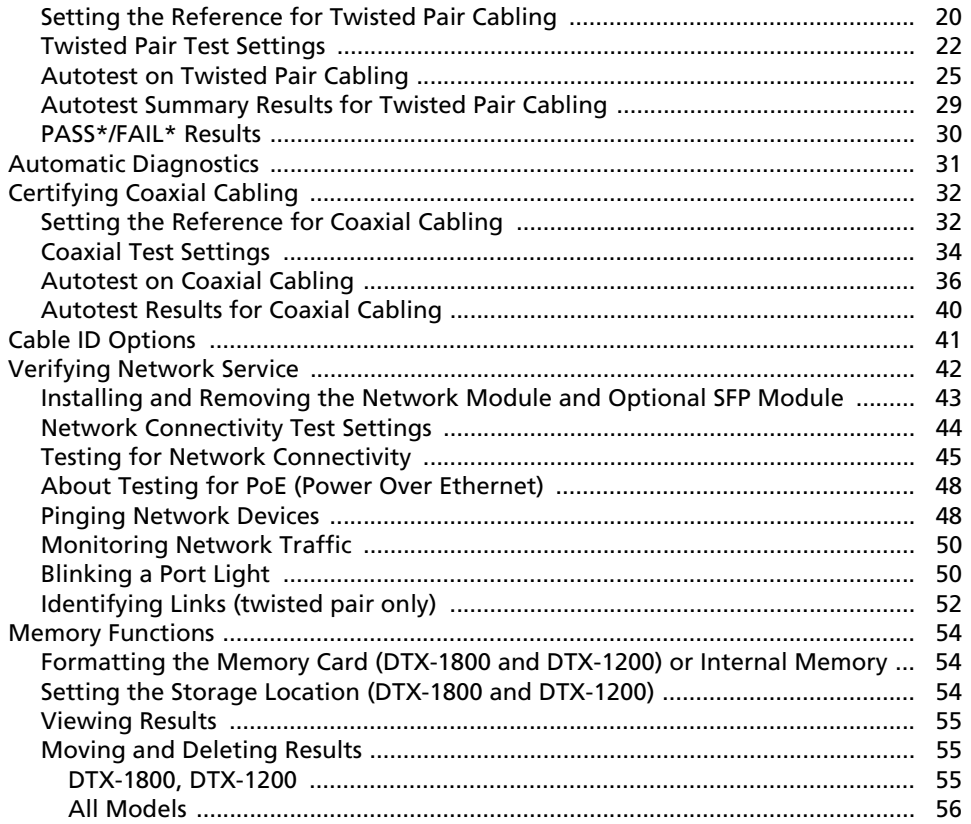

#### Contents

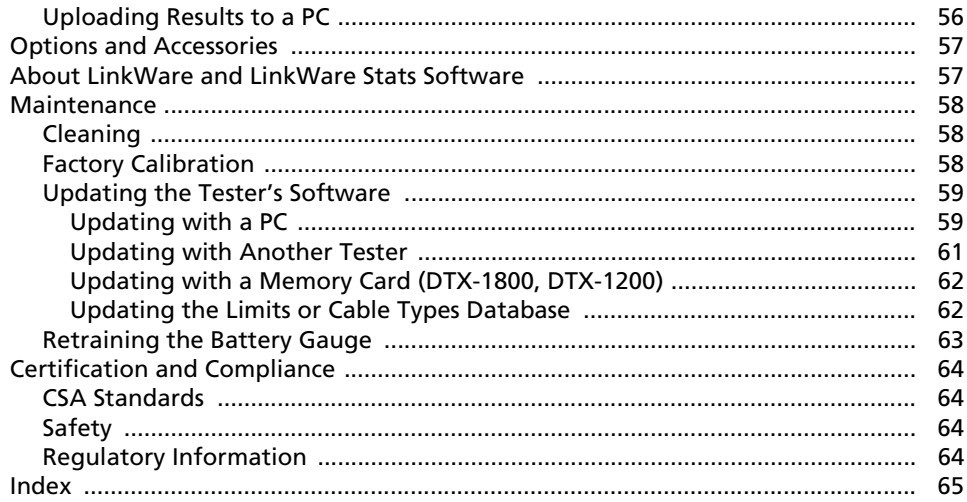

# **List of Figures**

## **Figure**

## **Title**

## Page

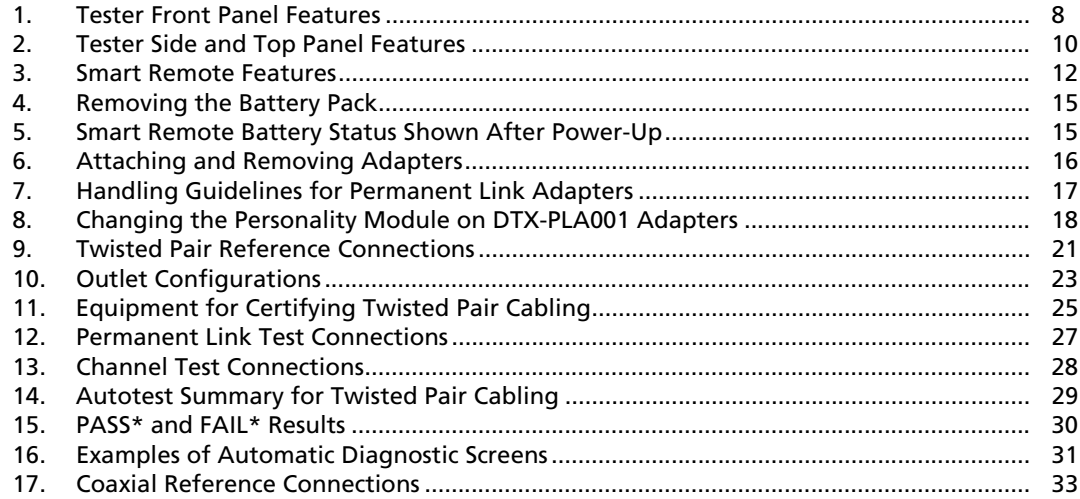

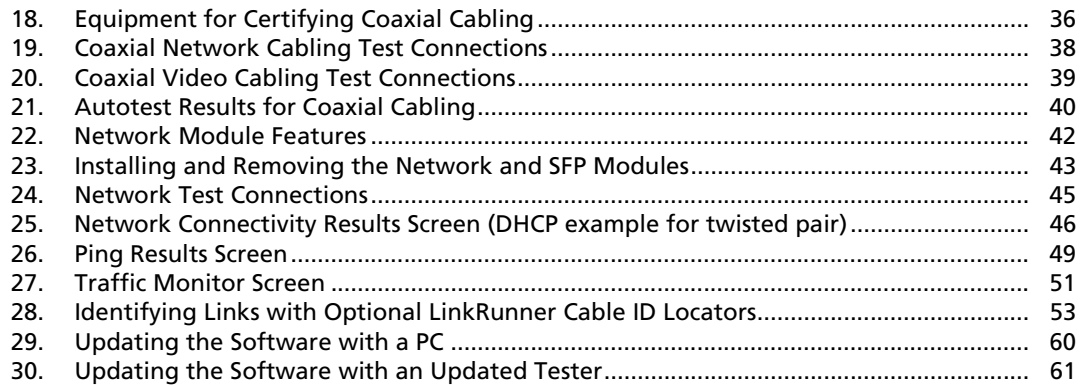

# **DTX Series CableAnalyzer**

## <span id="page-10-0"></span>**Overview of Features**

The DTX Series CableAnalyzers are rugged, hand-held instruments used to certify, troubleshoot, and document copper and fiber cabling installations. The testers feature the following:

- The DTX-1800 certifies twisted pair and coaxial cabling to Class F limits (600 MHz) in less than 25 seconds and Category 6 cabling in less than 10 seconds. The DTX-1200 certifies Category 6 cabling in less than 10 seconds. Meet Level III and Level IV accuracy requirements.
- The DTX-LT certifies Category 6 cabling in less than 28 seconds. All models meet Level III and Level IV accuracy requirements.
- Color display clearly indicates PASS/FAIL results.
- Automatic diagnostics report distance to and likely causes of common faults.
- Toner feature helps you locate jacks and automatically starts an Autotest upon tone detection.
- Optional fiber modules let you certify multimode and singlemode fiber optic cabling.
- Optional DTX-OTDR modules let you locate and characterize reflective and loss events in optical fibers.
- Optional DTX-NSM module lets you verify network service.
- Optional DTX 10 Gig kit lets you test and certify Cat 6 and Augmented Cat 6 (Cat 6A) cabling for 10 Gigabit Ethernet applications.
- Stores up to 250 Cat 6 Autotest results, including graphical data, in internal memory.
- The DTX-1800 and DTX-1200 store up to 4,000 Autotest results, including graphical data, on a 128 MB removable memory card. (See page [54](#page-63-0) for storage recommendations.)
- Runs for at least 12 hours on the rechargeable lithium ion battery pack.
- Smart remote with optional fiber module can be used with Fluke Networks OF-500 OptiFiber® Certifying OTDR for loss/length certification.
- LinkWare™ software lets you upload test results to a PC to create professional-quality test reports. The LinkWare Stats option generates browsable, graphical reports of cable test statistics.

## <span id="page-11-0"></span>**Registration**

Registering your product with Fluke Networks gives you access to valuable information on product updates, troubleshooting tips, and other support services.

To register, fill out the online registration form on the Fluke Networks website at **[www.flukenetworks.com/](http://www.flukenetworks.com/registration) [registration](http://www.flukenetworks.com/registration)**.

# <span id="page-11-1"></span>**Contacting Fluke Networks**

*Note*

*If you contact Fluke Networks about your tester, have the tester's software and hardware version numbers available if possible.*

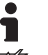

#### **[www.flukenetworks.com](http://www.flukenetworks.com)**

- ⊠⊄ **[support@flukenetworks.com](mailto:support@flukenetworks.com)**
- +1-425-446-4519
- Australia: 61 (2) 8850-3333 or 61 (3) 9329 0244
- Beijing: 86 (10) 6512-3435
- Brazil: 11 3759 7600
- Canada: 1-800-363-5853
- Europe: +31-(0) 40 2675 600
- Hong Kong: 852 2721-3228
- Japan: 03-6714-3117
- Korea: 82 2 539-6311
- Singapore: 65-6799-5566
- Taiwan: (886) 2-227-83199
- USA: 1-800-283-5853

Visit our website for a complete list of phone numbers.

# <span id="page-12-0"></span>**Accessing the Technical Reference Handbook**

The *DTX CableAnalyzer Technical Reference Handbook* provides additional information on the tester. The handbook is available on the DTX CableAnalyzer Product CD included with your tester and on the DTX CableAnalyzer product page on the Fluke Networks website.

## <span id="page-12-1"></span>**Additional Resources for Cable Testing Information**

The Fluke Networks Knowledge Base answers common questions about Fluke Networks products and provides articles on cable testing techniques and technology.

To access the Knowledge Base, log on to **www.flukenetworks.com**, then click **Customer Support** > **Knowledge Base**.

# <span id="page-13-0"></span>**Unpacking**

The DTX Series CableAnalyzers come with the accessories listed below. If something is damaged or missing, contact the place of purchase immediately.

## <span id="page-13-1"></span>**DTX-1800**

- DTX-1800 CableAnalyzer with lithium-ion battery pack
- DTX-1800 SmartRemote with lithium-ion battery pack
- Two Cat 6A/Class  $E_A$  permanent link adapters
- Two Cat 6A/Class  $E_A$  channel adapters
- Two headsets
- Carrying case
- Two carrying straps
- Memory card
- USB cable for PC communications
- DTX RS-232 serial cable for PC communications
- Two ac adapters
- DTX Series CableAnalyzer Users Manual
- DTX Series CableAnalyzer Product CD
- LinkWare Software CD

## <span id="page-13-2"></span>**DTX-1200**

- DTX-1200 CableAnalyzer with lithium-ion battery pack
- DTX-1200 SmartRemote with lithium-ion battery pack
- Two Cat 6A/Class  $E_A$  permanent link adapters
- Two Cat 6A/Class  $E_A$  channel adapters
- Two headsets
- Carrying case
- Two carrying straps
- USB cable for PC communications
- Two ac adapters
- DTX Series CableAnalyzer Users Manual
- DTX Series CableAnalyzer Product CD
- LinkWare Software CD

## <span id="page-14-0"></span>**DTX-LT**

- DTX-LT CableAnalyzer with lithium-ion battery pack
- DTX-LT SmartRemote with lithium-ion battery pack
- Two Cat 6A/Class  $E_A$  permanent link adapters
- One Cat 6A/Class  $E_A$  channel adapter
- Carrying case
- Two carrying straps
- USB cable for PC communications
- Two ac adapters
- DTX Series CableAnalyzer Users Manual
- DTX Series CableAnalyzer Product CD
- LinkWare Software CD

# <span id="page-14-1"></span>**Safety Information**

Table [1](#page-14-2) shows the international electrical symbols used on the tester or in this manual.

#### **Table 1. International Electrical Symbols**

<span id="page-14-2"></span>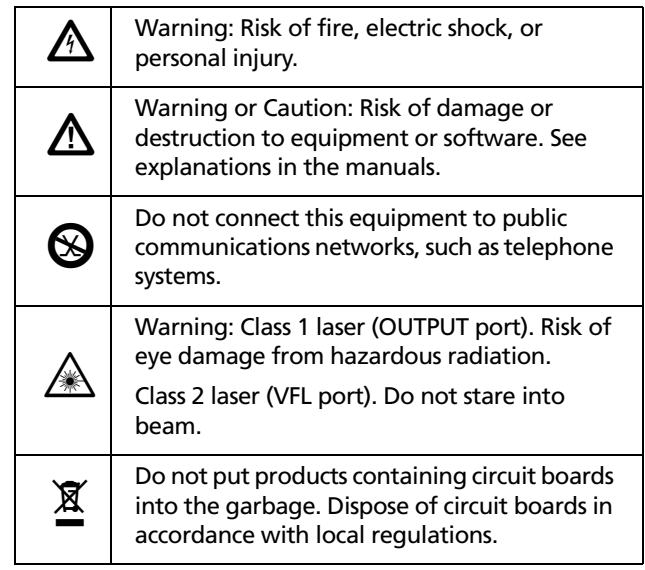

## W**Warning**X

**To avoid possible fire, electric shock, or personal injury:**

- **Do not open the case; no user-serviceable parts are inside.**
- **Do not modify the tester.**
- **Use only ac adapters approved by Fluke Networks for use with the DTX tester to charge the battery or power the tester.**
- **When servicing the tester, use only specified replacement parts.**
- **Do not use the tester if it is damaged. Inspect the tester before use.**
- **If this equipment is used in a manner not specified by the manufacturer, the protection provided by the equipment may be impaired.**
- **Never connect the tester to any telephony inputs, systems, or equipment, including ISDN. Doing so is a misapplication of this product, which can result in damage to the tester and create a potential shock hazard to the user.**
- **Always turn on the tester before connecting it to a cable. Turning the tester on activates the tool's input protection circuitry.**
- **Do not use the tester if it operates abnormally. Protection may be impaired.**

# W**Caution**

**To avoid disrupting network operation, to avoid damaging the tester or cables under test, to avoid data loss, and to ensure maximum accuracy of test results:**

- **Never connect the tester to an active network. Doing so may disrupt network operation.**
- **Never attempt to insert any connector other than an 8-pin modular (RJ45) connector into an adapter's jack. Inserting other connectors, such as RJ11 (telephone) connectors, can permanently damage the jack.**
- **Never operate portable transmitting devices, such as walkie-talkies and cell phones, during a cable test. Doing so might cause erroneous test results.**
- **To ensure maximum accuracy of copper cable test results, perform the reference procedure every 30 days as described under "Setting the Reference".**
- **The permanent link interface adapters may not perform properly or may be damaged if they are handled improperly. See pages [16](#page-25-0) and [17](#page-26-0) for important handling information.**
- **Leave the module bay covers in place when modules are not installed. See page [10](#page-19-0).**
- **Turn off the tester before attaching or removing modules.**
- **Never remove the memory card while the memory card's LED is on. Doing so can corrupt the data on the card.**

• **Memory cards may be lost, damaged, or accidentally formatted, resulting in data loss. Therefore, Fluke Networks recommends saving no more than one day's worth of test results on a memory card.** 

## W**Warning: Class 1 and Class 2 Laser Products**\*

**To avoid possible eye damage caused by hazardous radiation, when using the fiber modules follow the safety guidelines given in the** *DTX-MFM2/GFM2/SFM2 Fiber Module Users Manual* **or the** *DTX Series CableAnalyzer Technical Reference Handbook***.**

# <span id="page-17-0"></span>**Getting Acquainted**

The following sections introduce the tester's basic features.

## <span id="page-17-1"></span>**Physical Features**

Figures [1](#page-17-2) and [2](#page-19-0) describe the tester's features. Figure [3](#page-21-0) describes the smart remote's features.

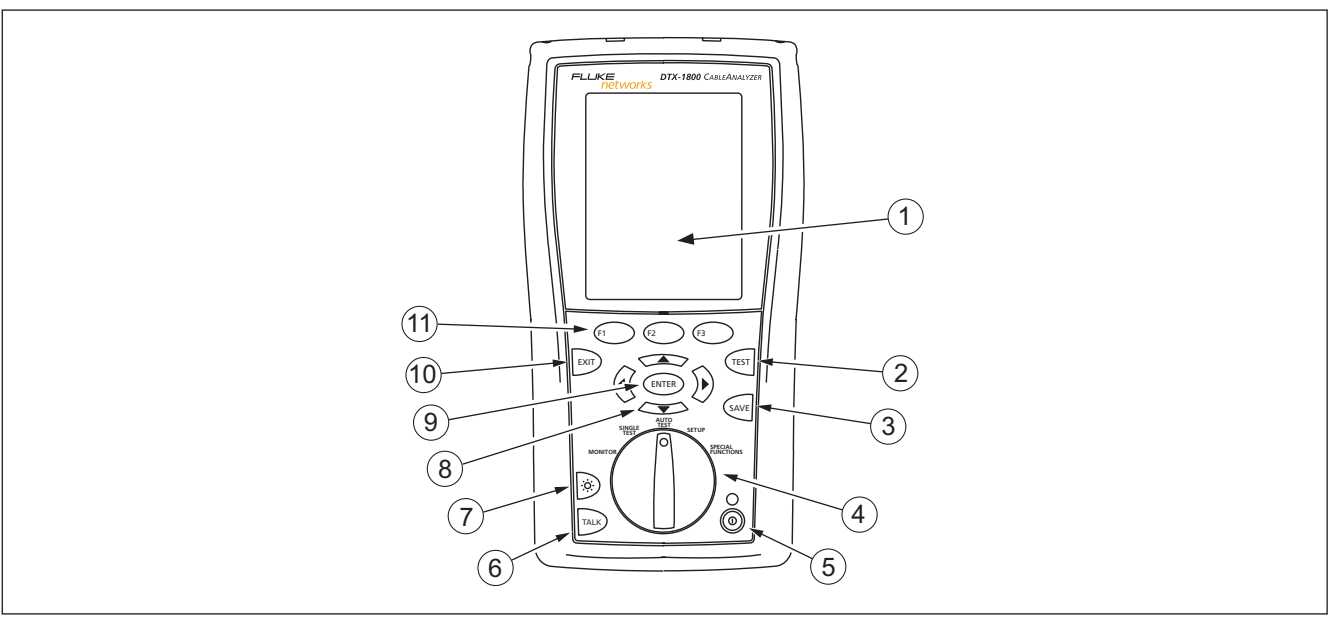

amd29f.eps

<span id="page-17-2"></span>**Figure 1. Tester Front Panel Features**

 $(1)$  LCD display with backlight and adjustable brightness.  $\Phi(2)$   $\sigma$   $\epsilon$ ss<sub>1</sub>: Starts the currently selected test. Activates the tone generator for twisted pair cabling if no smart remote is detected. The test starts when both testers are connected.  $(3)$   $(3)$   $(3)$   $(3)$  Saves Autotest results in memory.  $(4)$  Rotary switch selects the tester's modes.  $(5)$   $(6)$ : On/off key.  $(6)$  FALK): Press to use the headset to talk to the person at the other end of the link.  $(7)$   $\otimes$ : Press to switch the backlight between bright and dim settings. Hold for 1 second to adjust the display contrast.  $(8)$   $(8)$   $(5)$   $(6)$   $(1)$ through screens and incrementing or decrementing alphanumeric values.  $\left(9\right)$  (ENTER): Enter key selects the highlighted item from a menu.  $(10)$   $\text{ext}$ : Exits the current screen without saving changes.  $H(1)$   $F(1)$   $F(2)$   $F(3)$ : The softkeys provide functions related to the current screen. The functions are shown on the screen above the keys.

**Figure 1. Tester Front Panel Features (cont.)**

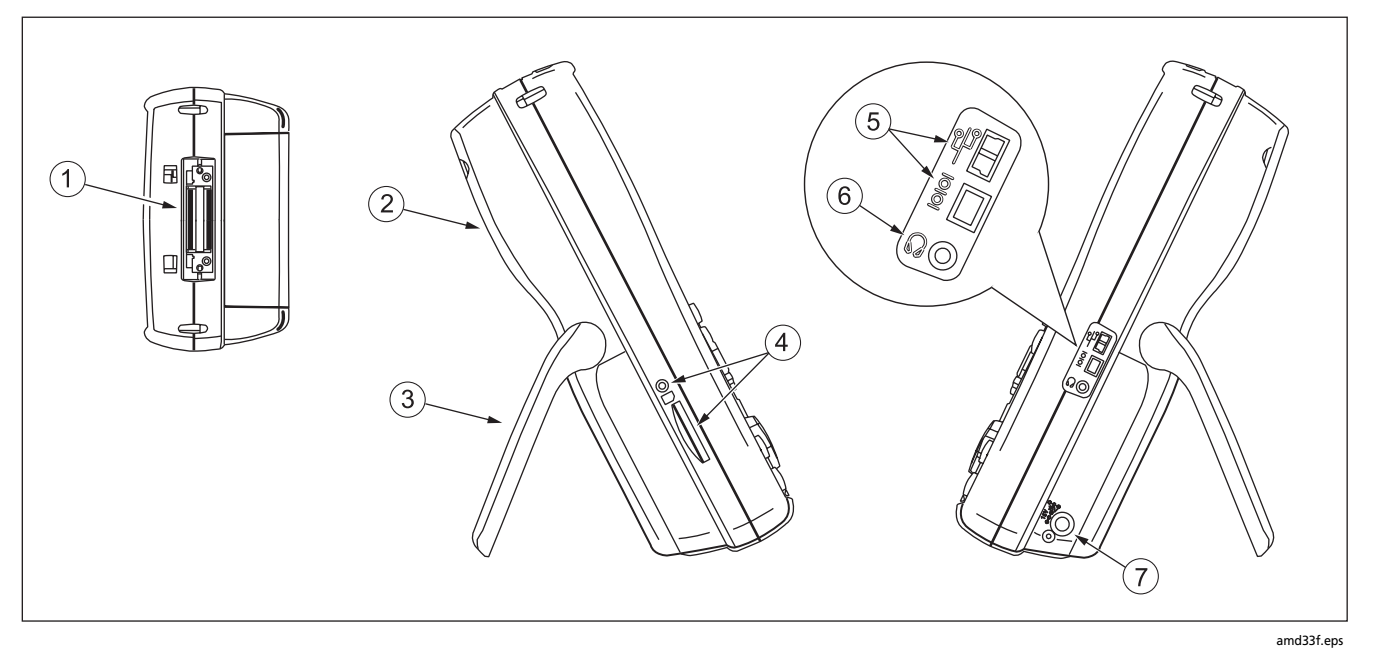

<span id="page-19-0"></span>**Figure 2. Tester Side and Top Panel Features**

- $(1)$  Connector for twisted pair interface adapters.
- $\Phi(2)$  Cover for the module bay. Slide off the cover to install optional modules, such as the fiber module.
- $(3)$  Bail.
- $(4)$  DTX-1800 and DTX-1200: Slot and activity LED for the removable memory card. To eject the card, push in then release the card.

 $\overline{(\overline{5})}$  USB  $(\overline{\overline{31}})$  and RS-232C ( $\overline{1010}$ : DTX-1800, DTX-1200) ports for uploading test reports to a PC and updating the tester's software. The RS-232C port uses a custom DTX cable available from Fluke Networks.

- $(6)$  Headset jack for talk mode.
- $\overline{C}$  Connector for the ac adapter. The LED turns on when the tester is connected to ac power.
	- Red: Battery is charging.
	- Green: Battery is charged.
	- Flashing red: Charge timeout. The battery failed to reach full charge within 6 hours. See "Powering the Tester" on page [14.](#page-23-0)

**Figure 2. Tester Side and Top Panel Features (cont.)**

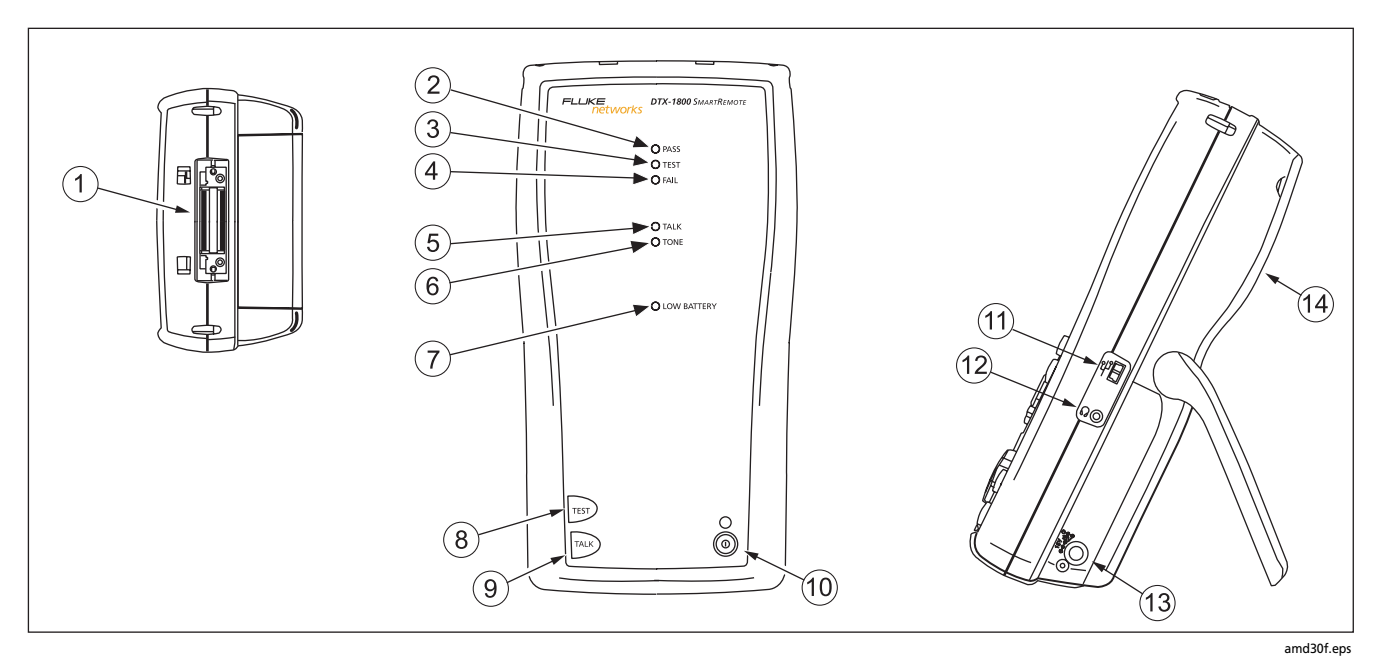

<span id="page-21-0"></span>**Figure 3. Smart Remote Features**

## W**Caution**

**All the LEDs flash if the smart remote detects excessive voltage on the cable. Unplug the cable immediately if this occurs.**

#### *Note*

*The LEDs also act as a battery gauge. See Figure [15](#page-24-1) on page [15.](#page-24-1)*

- $(1)$  Connector for twisted pair interface adapters.
- $\overline{2}$  Pass LED lights when a test passes.
- $(3)$  Test LED lights during cable tests.
- $(4)$  Fail LED lights when a test fails.
- $(5)$  Talk LED lights when the smart remote is in talk mode. Press  $TALK$ ) to adjust the volume.
- $(6)$  Tone LED lights and the tone generator turns on when you press  $\widehat{\text{test}}$ , but the main tester is not connected.
- $(7)$  Low battery LED lights when the battery is low.
- $\Theta$   $\left( 8 \right)$   $\left( 65 \right)$ : Starts the test currently selected on the main unit. Activates the tone generator for twisted pair cabling if no main tester is detected. The test starts when both testers are connected.
- $\left( 9\right)$   $\left[$ <sup>rALE</sup>): Press to use the headset to talk to the person at the other end of the link. Press again to adjust the volume. Press and hold to exit talk mode.
- $(10)$   $(0)$ : On/off key.
- $(11)$  USB port for updating the tester's software with a PC.
- $(12)$  Headset jack for talk mode.
- $(13)$  Connector for the ac adapter, as described in Figure [2](#page-19-0).
- $(14)$  Cover for the module bay. Slide off the cover to install optional modules, such as the fiber module.

#### **Figure 3. Smart Remote Features (cont.)**

### <span id="page-23-0"></span>**Powering the Tester**

- You may charge the battery when it is attached or detached from the tester. Figure [4](#page-24-0) shows how to remove the battery.
- The battery charges fully in about 4 hours with the tester off. A fully-charged battery lasts for at least 12 hours of typical use.

#### *Note*

*The battery will not charge at temperatures outside of 0 °C to 45 °C (32 °F to 113 °F). The battery charges at a reduced rate between 40 °C and 45 °C (104 °F and 113 °F).*

- The battery status icon  $(\blacksquare)$  near the upper-right corner of main screens shows the battery's charge level. The smart remote's LEDs show the smart remote's battery status at the end of the power-up cycle, as shown in Figure [5](#page-24-1).
- For additional battery information, connect the main tester and smart remote through link adapters, turn the rotary switch to **SPECIAL FUNCTIONS**; then select **Battery Status**. See page [63](#page-72-0) for information on retraining the battery gauge.

• If the battery does not reach full charge within 6 hours, the battery LED flashes red. Verify that the battery was within the temperature range given above during charging and that the correct ac adapter was used. Disconnect then reconnect ac power and try charging the battery again. If the battery does not charge the second time, retrain the battery gauge. See page [63](#page-72-0).

## <span id="page-23-1"></span>**Localizing the Tester**

Local settings include **Language**, **Date**, **Time**, **Numeric Format**, **Length Units**, and **Power Line Frequency**.

- **1** Turn the rotary switch to **SETUP**.
- **2** Use  $\leq$  to highlight **Instrument Settings** at the bottom of the list; then press  $\widehat{\text{cnref}}$ .
- **3** Use D and  $\leq$  to find and highlight **Language** on the bottom of tab 2: then press  $\widehat{\text{C}}$ <sub>LNTER</sub>.
- **4** Use  $\leq$  to highlight the desired language; then  $pres(\widehat{ENTER})$ .
- **5** Use the arrow keys and  $\overline{(ENTER)}$  to find and change other local settings on tabs **2**, **3**, and **4** under **Instrument Settings**.

<span id="page-24-0"></span>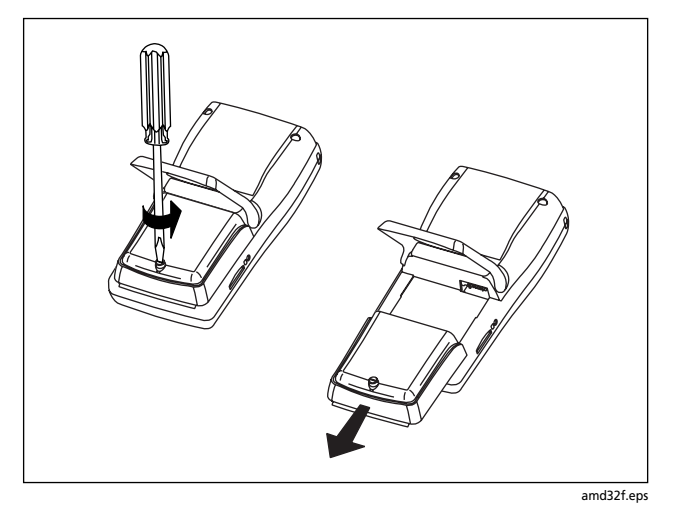

**Figure 4. Removing the Battery Pack**

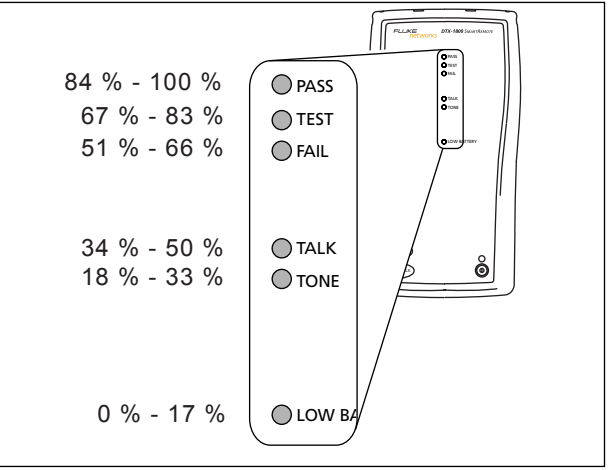

amd31f.eps

<span id="page-24-1"></span>**Figure 5. Smart Remote Battery Status Shown After Power-Up**

## <span id="page-25-0"></span>**About Link Interface Adapters**

Link interface adapters provide the correct jacks and interface circuitry for testing different types of twisted pair LAN cabling. The channel and permanent link interface adapters provided are suitable for testing cabling up to Cat 6. Optional coaxial adapters let you test coaxial cabling.

Figure [6](#page-25-1) shows how to attach and remove adapters.

# W**Caution**

**To avoid damaging the permanent link adapter and to ensure maximum accuracy of test results, never pinch, kink, or crush the adapter's cable. Follow the handling guidelines given in Figure [7.](#page-26-0)**

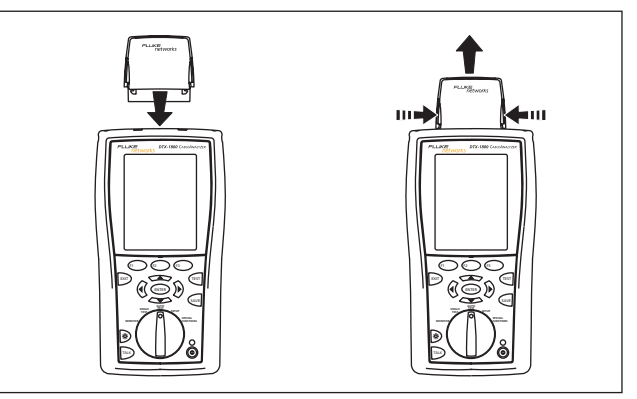

amd35f.eps

<span id="page-25-1"></span>**Figure 6. Attaching and Removing Adapters**

<span id="page-26-0"></span>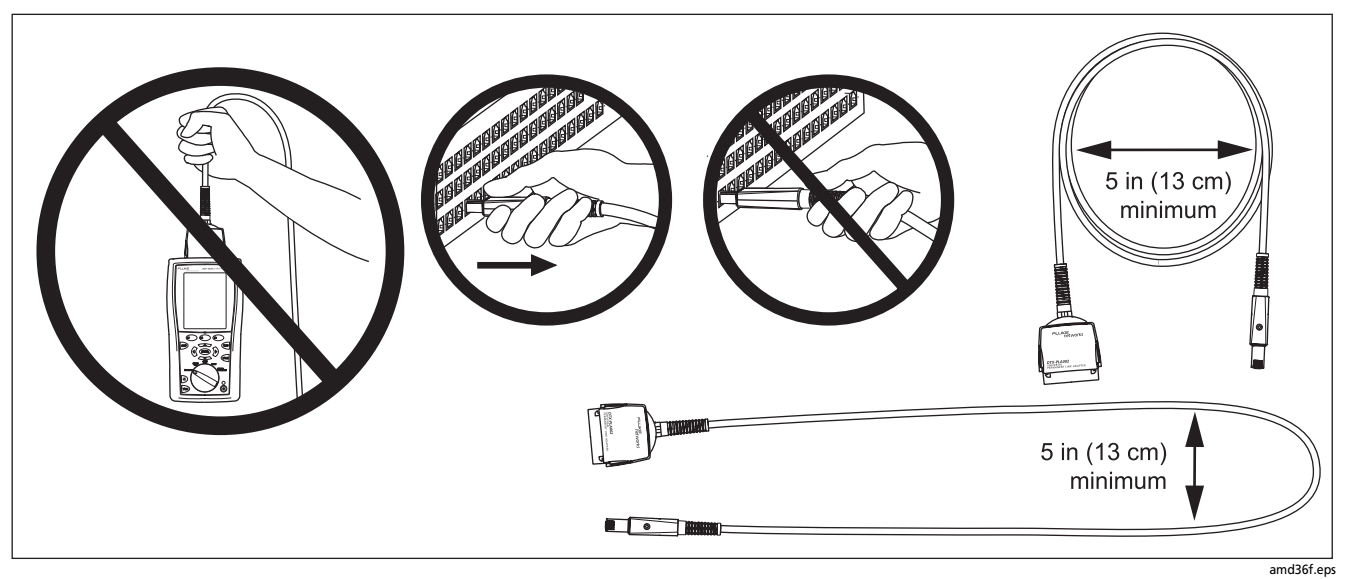

**Figure 7. Handling Guidelines for Permanent Link Adapters**

The DTX-PLA001 universal permanent link adapter has a removable personality module. These may be changed to customize the adapter for different jack configurations.

To change the personality module, do the following (refer to Figure [8](#page-27-0)):

- **1** Ground yourself by touching a grounded, conductive surface.
- **2** Remove the link interface adapter from the tester.
- **3** Use your fingers to unscrew the screw on the personality module.
- **4** Store the module in its original, static protection bag.
- **5** Put the new module in place and tighten the screw with your fingers.

# W**Caution**

**Tighten the screw snugly with your fingers only. Do not overtighten. Doing so can damage the module or the end of the cable.**

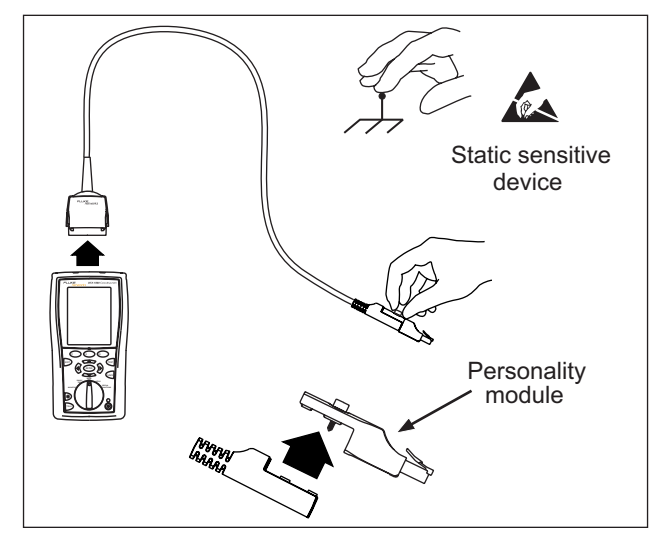

amd74f.eps

## <span id="page-27-0"></span>**Figure 8. Changing the Personality Module on DTX-PLA001 Adapters**

The optional DTX-PLCAL automated calibration kit lets you calibrate your permanent link adapters to compensate for physical changes that occur over time to the adapter's cable and other components. Contact Fluke Networks for more information.

## <span id="page-28-0"></span>**Preparing to Save Tests**

 $\Box$  Check the memory space available:

Insert a memory card (DTX-1800 and 1200), turn the rotary switch to **SPECIAL FUNCTIONS**; then select **Memory Status.** Models DTX-1800 and 1200: press  $\widehat{F_1}$ to switch between memory card and internal memory status. Use  $\odot$  to format the memory card or internal memory if necessary.

 $\Box$  Select a cable ID source:

You can select IDs from a pre-generated list or create an ID after each test. Turn the rotary switch to **SETUP**, select **Instrument Settings**, select **Cable ID Source**; then select a source. See "Cable ID Options" on page [41](#page-50-0) for details.

#### $\Box$  Set up a job folder:

On the **Instrument Settings** menu select the following:

- **Result Storage Location** (DTX-1800 and 1200): Select **Internal Memory** or **Memory Card (if present)**.
- **Current Folder**: Select an existing folder or press **Create Folder** to create a new folder.

 $\Box$  Set the plot data storage option:

On the **Instrument Settings** menu select **Store Plot Data.** Select **Standard** to save plot data for the frequency range required by the selected test limit. Select **Extended** to save data beyond the range required by the selected test limit. Select **No** to save data in text format only, which lets you save more results.

 $\Box$  Enter job information:

On the **Instrument Settings** menu press  $\widehat{P}$  to show the tab with the **Operator**, **Site**, and **Company** names. To enter a new name, select a setting, press  $\widehat{F_1}$  **Create**; then use the softkeys,  $\mathbb{Q}(\widehat{A}) \leq \widehat{B}$ , and  $\mathbb{Q}(\widehat{B})$ for editing. Press  $\sqrt{s_{avf}}$  when you are finished.

**Enable Auto Save, if desired:** 

On the **Instrument Settings** menu press  $\hat{y}$  to show the tab with the **Auto Save Results** setting. Select **Yes** to have the tester automatically save Autotests using the next ID available from the Cable ID Source.

# <span id="page-29-0"></span>**Certifying Twisted Pair Cabling**

## <span id="page-29-1"></span>**Setting the Reference for Twisted Pair Cabling**

The reference procedure sets a baseline for insertion loss, ACR-F (ELFEXT), and dc resistance measurements.

Run the tester's reference procedure at the following times:

- When you want to use the tester with a different smart remote. You can reference the tester to two different smart remotes.
- Every 30 days. Doing so ensures maximum accuracy of test results.

You do not need to set the reference after changing link interface adapters.

#### *Note*

*Turn on the tester and smart remote and let them sit for 1 minute before setting the reference. Set the reference only after the testers have reached an ambient temperature between 10* °*C and 40* °*C (50* °*F and 104* °*F).*

To set the reference, do the following:

- **1** Attach permanent link and channel adapters and make the connections shown in Figure [9](#page-30-0).
- **2** Turn the rotary switch to **SPECIAL FUNCTIONS** and turn on the smart remote.
- **3** Highlight **Set Reference**; then press (ENTER). If both a fiber module and copper adapter are attached, select **Link Interface Adapter** next.
- **4** Press TEST.

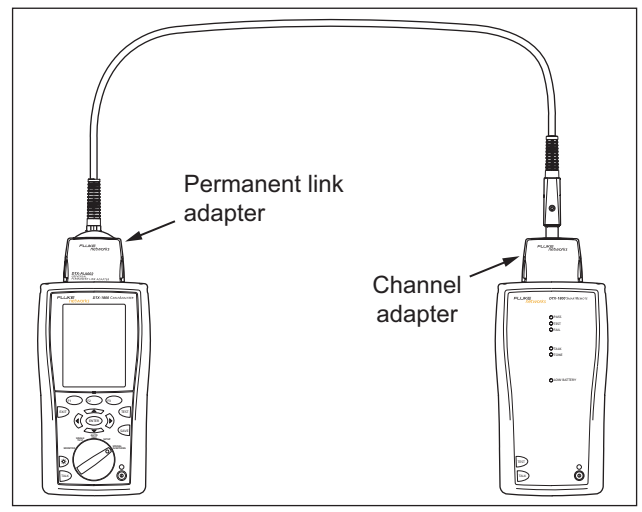

amd41f.eps

<span id="page-30-0"></span>**Figure 9. Twisted Pair Reference Connections**

## <span id="page-31-0"></span>**Twisted Pair Test Settings**

To access the settings, turn the rotary switch to **SETUP**, use **CODED** to highlight **Twisted Pair**; then press  $\overline{ENTER}$ .

Table [2](#page-31-1) describes the settings that apply to twisted pair cabling tests.

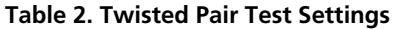

<span id="page-31-1"></span>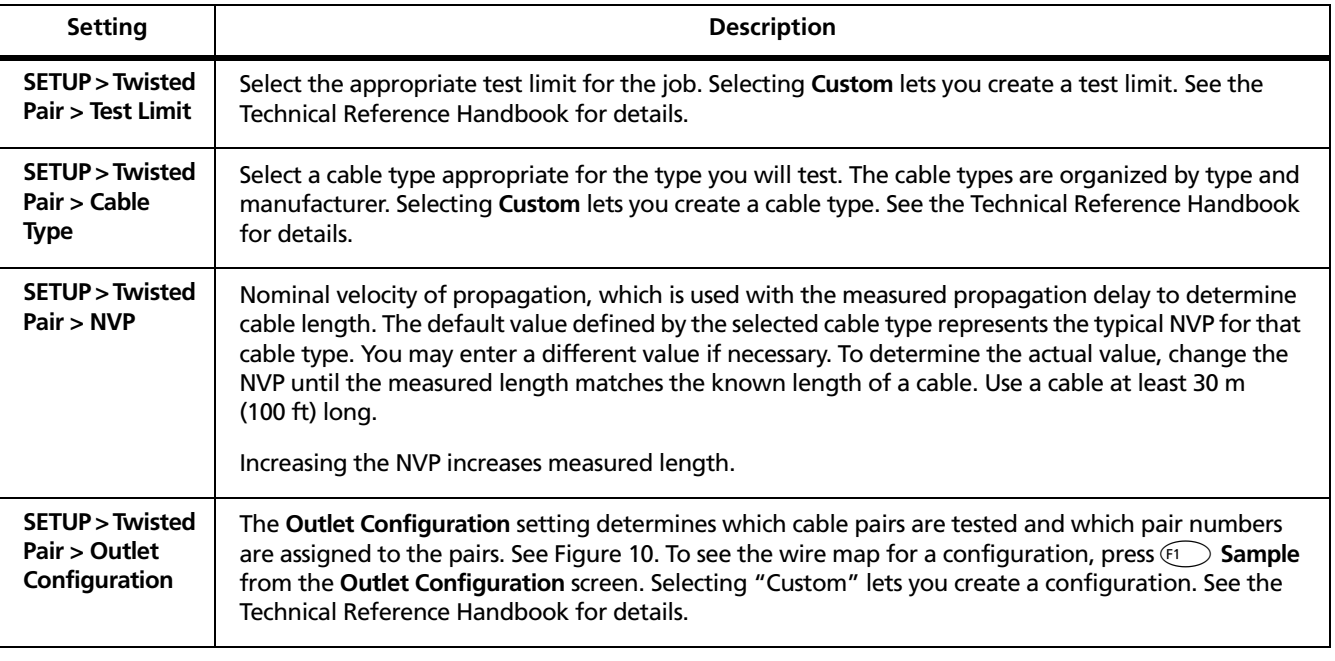

-continued-

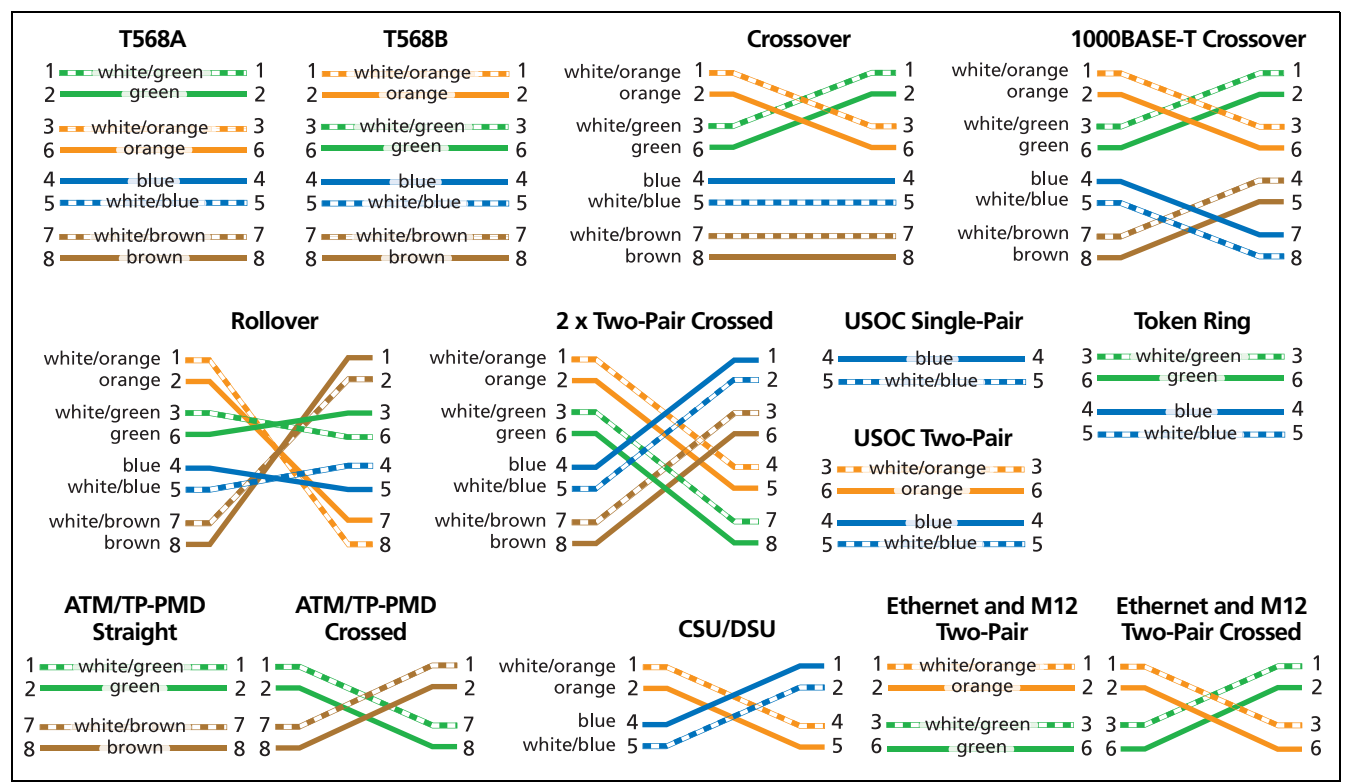

<span id="page-32-0"></span>**Figure 10. Outlet Configurations**

amd180.eps

## **Table 2. Twisted Pair Test Settings (cont.)**

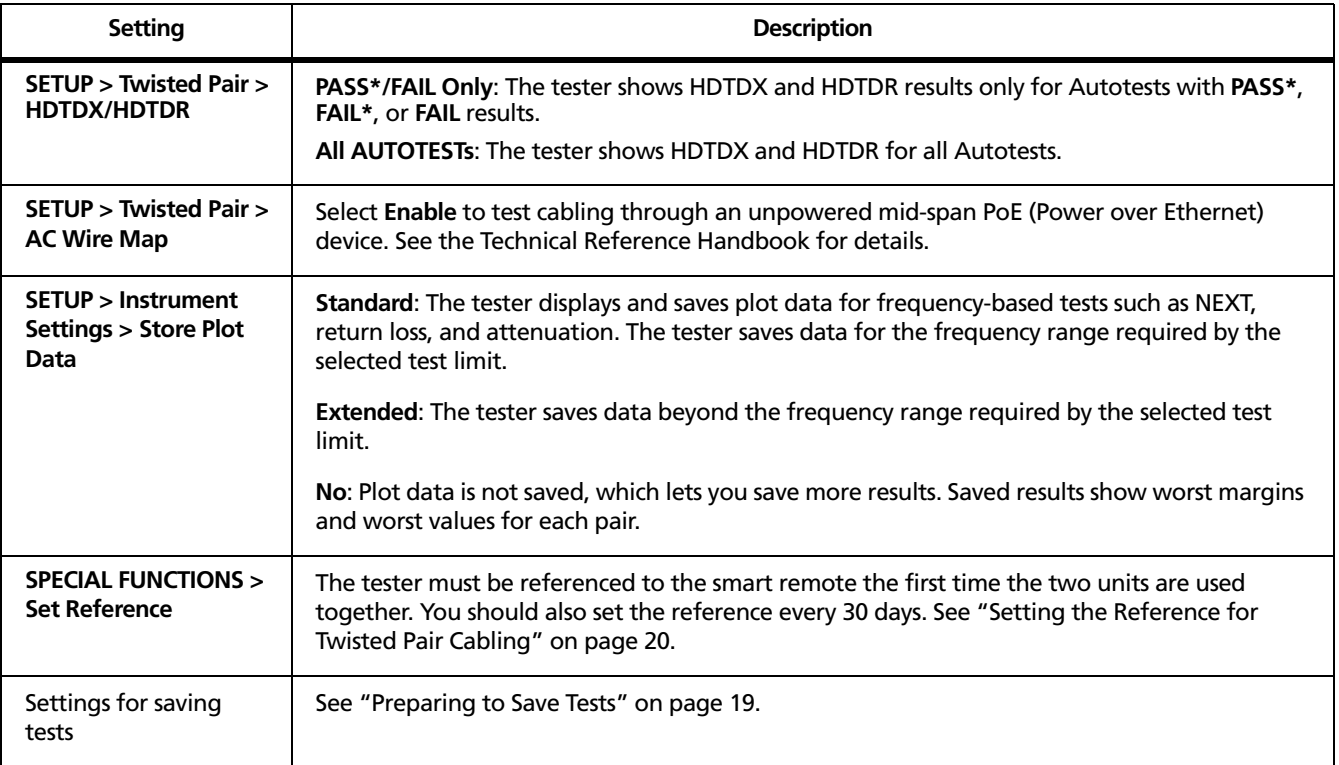

### <span id="page-34-0"></span>**Autotest on Twisted Pair Cabling**

Figure [11](#page-34-1) shows the equipment needed for certifying twisted pair cabling.

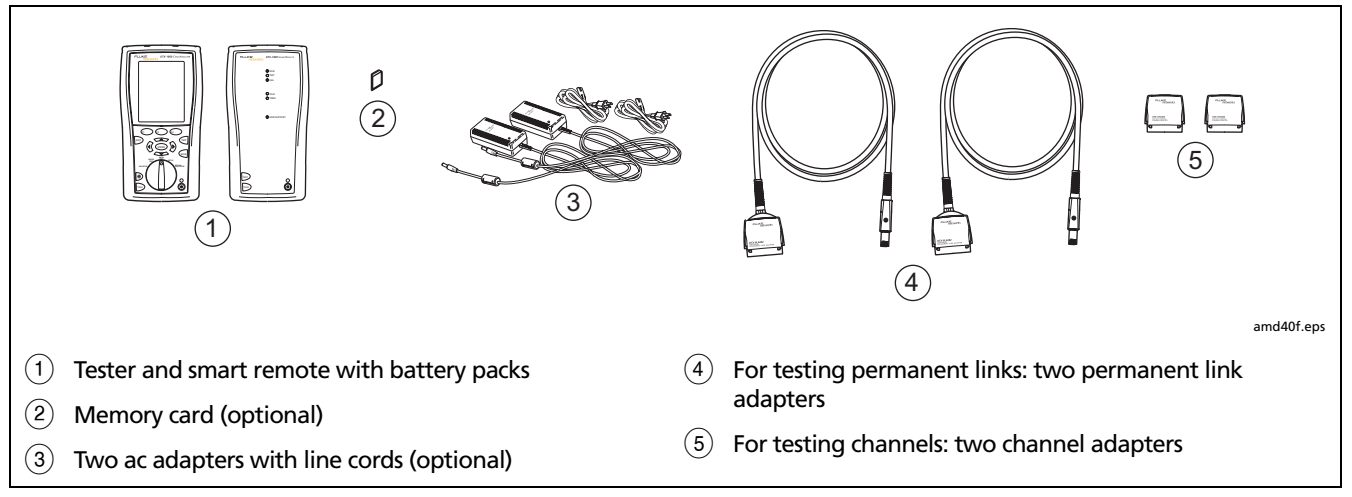

<span id="page-34-1"></span>**Figure 11. Equipment for Certifying Twisted Pair Cabling**

#### **Autotest on Twisted Pair Cabling**

- **1** Attach adapters appropriate for the job to the tester and the smart remote.
- **2** Turn the rotary switch to **SETUP**, then select **Twisted Pair**. Set the following on the **Twisted Pair** tab:
	- **Cable Type**: Select a list of cable types; then select the cable type to be tested.
	- **Test Limit**: Select the test limit required for the job. The screen shows the last nine limits used. Press  $\widehat{F1}$ **More** to see other lists of limits.
- **3** Turn the rotary switch to **AUTOTEST** and turn on the smart remote. Connect to the cabling, as shown in Figure [12](#page-36-0) for a permanent link or Figure [13](#page-37-0) for a channel.
- **4** If a fiber module is installed, you may need to press J**Change Media** to select **Twisted Pair** as the media type.
- **5** Press **PEST** on the tester or smart remote. To stop the test at any time, press  $\boxed{\text{exp}}$ .
- **Tip:** Pressing **Form** on the tester or smart remote starts the tone generator so you can use a tone probe before connecting, if necessary. The tone also activates a sleeping or powered-down tester connected to the other end of the cabling.
- **6** The tester shows the Autotest **Summary** screen when the test is complete (see Figure [14](#page-38-1) on page [29\)](#page-38-1). To view results for a specific parameter, use  $\iff$  to highlight the parameter; then press  $\left(\widehat{FNTER}\right)$ .
- **7** If the Autotest failed, press  $\widehat{F_1}$  **Fault Info** for possible causes of the failure.
- **8** To save the results, press  $Q^{\text{AVE}}$ . Select or create a cable ID; then press  $\sqrt{s_{\text{avE}}}$  again.
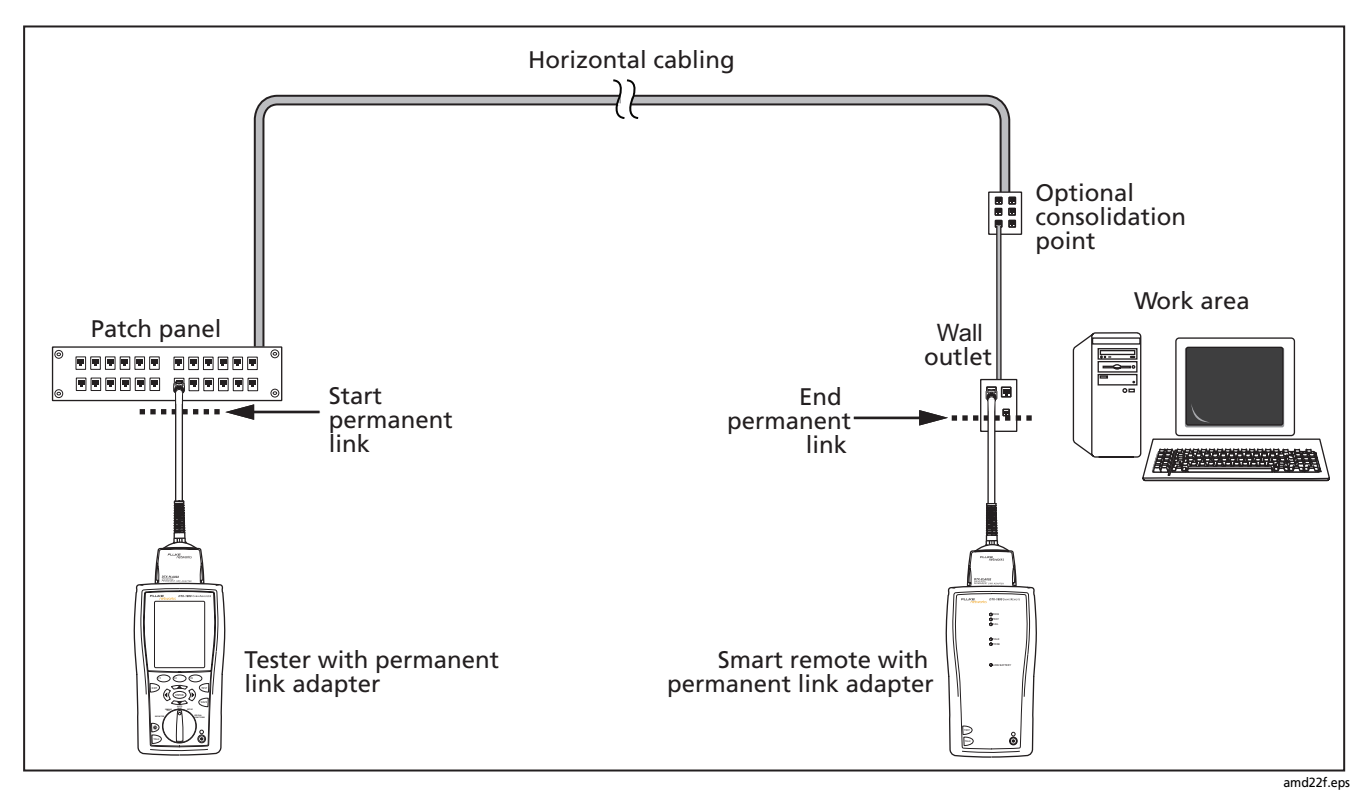

**Figure 12. Permanent Link Test Connections**

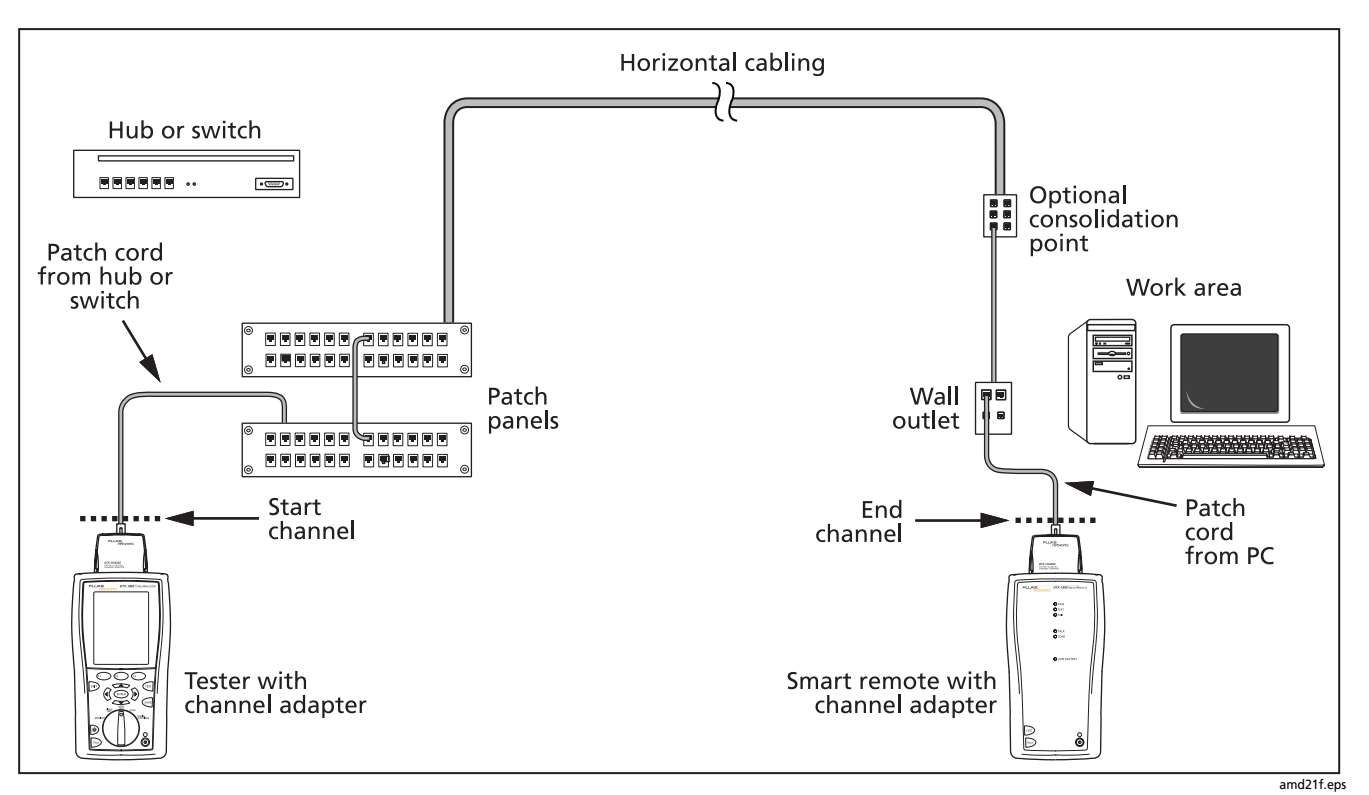

**Figure 13. Channel Test Connections**

## **Autotest Summary Results for Twisted Pair Cabling**

Figure [14](#page-38-0) describes the Autotest **Summary** screen.

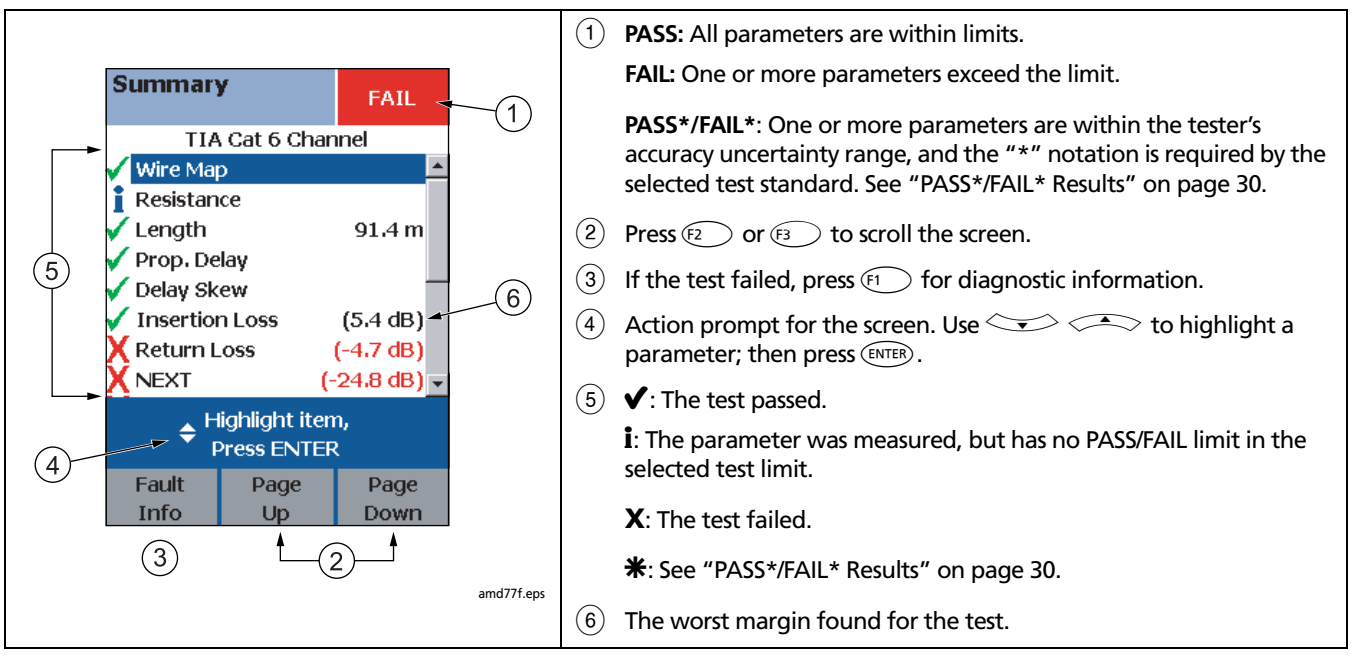

<span id="page-38-0"></span>**Figure 14. Autotest Summary for Twisted Pair Cabling**

## <span id="page-39-0"></span>**PASS\*/FAIL\* Results**

A result marked with an asterisk means that measurements are in the tester's accuracy uncertainty range (Figure [15\)](#page-39-1) and the "\*" notation is required by the selected test standard. These results are considered marginal. Marginal passing and failing results are marked with blue and red asterisks, respectively.

A **PASS\*** may be considered a passing result. A **FAIL\*** should be considered a failure.

<span id="page-39-1"></span>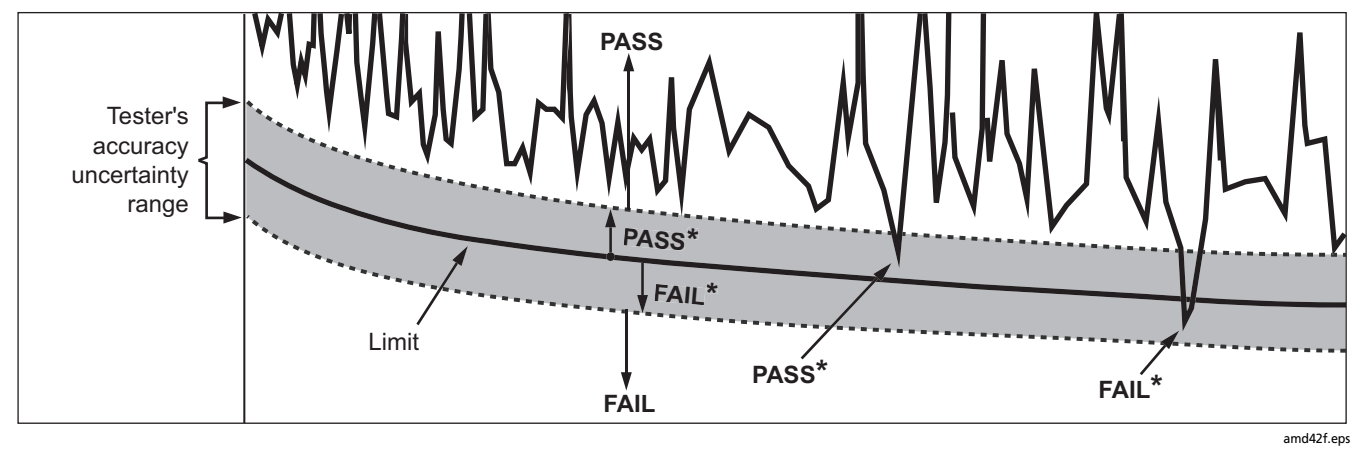

**Figure 15. PASS\* and FAIL\* Results**

# **Automatic Diagnostics**

If an Autotest fails, press  $\widehat{F_1}$  **Fault Info** for diagnostic information about the failure. The diagnostic screens show likely causes of the failure and suggest actions you

can take to solve the problem. A failed test may produce more than one diagnostic screen. In this case, press  $\left( \sum_{i} \sum_{j} \hat{f}(i) \right)$  to see additional screens.

Figure [16](#page-40-0) shows examples of diagnostic screens.

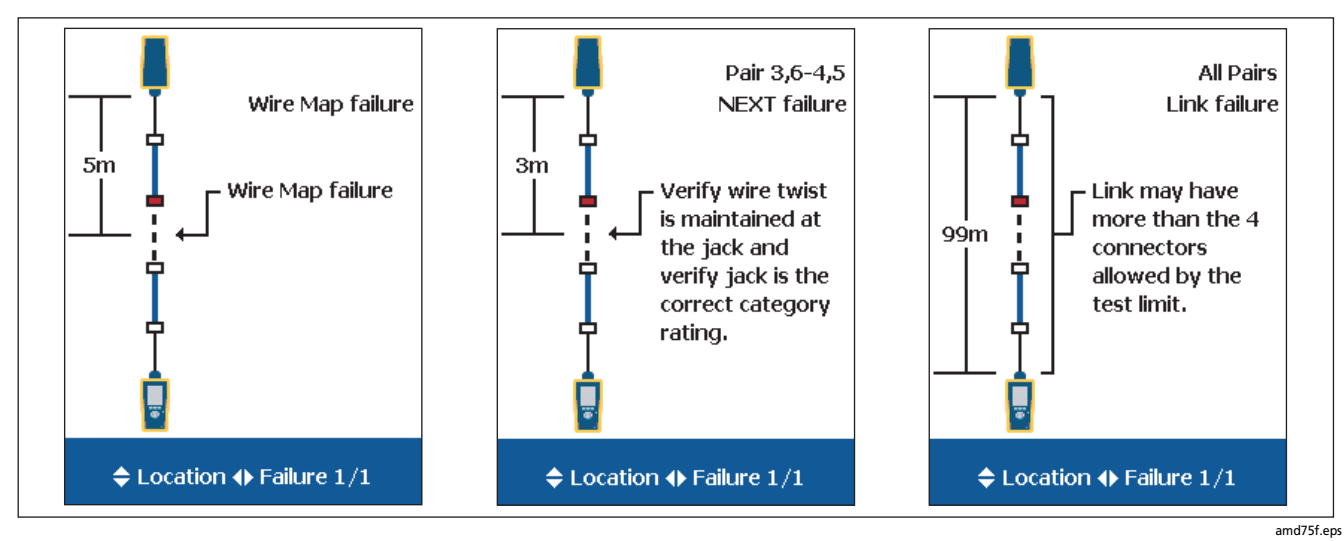

<span id="page-40-0"></span>**Figure 16. Examples of Automatic Diagnostic Screens**

# **Certifying Coaxial Cabling**

Certifying coaxial cabling requires the optional DTX-COAX coaxial adapters.

## <span id="page-41-0"></span>**Setting the Reference for Coaxial Cabling**

The reference procedure sets a baseline for insertion loss measurements.

Run the tester's reference procedure at the following times:

- When you want to use the tester with a different smart remote. You can reference the tester to two different smart remotes.
- Every 30 days. Doing so ensures maximum accuracy of test results.

You do not need to set the reference after changing link interface adapters.

#### *Note*

*Turn on the tester and let it sit for 1 minute before setting the reference. Set the reference only after the testers have reached an ambient temperature between 10* °*C and 40* °*C (50* °*F and 104* °*F).*

To set the reference, do the following:

- **1** Attach coaxial adapters to the main and remote testers, screw in the F-connector to BNC adapters; then make the connections shown in Figure [17](#page-42-0).
- **2** Turn the rotary switch to **SPECIAL FUNCTIONS** and turn on the smart remote.
- **3** Highlight **Set Reference**; then press (ENTER). If both a fiber module and copper adapter are attached, select **Link Interface Adapter**.
- **4** Press TEST.

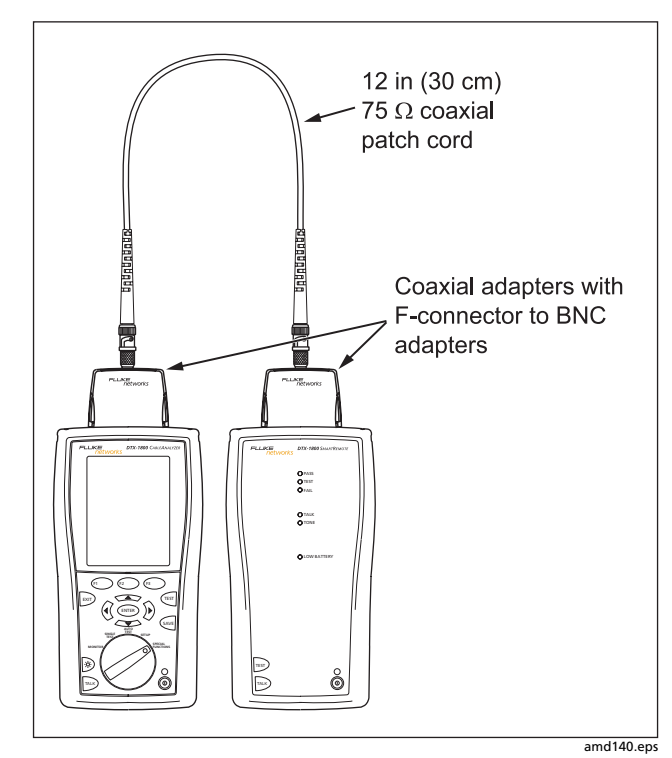

<span id="page-42-0"></span>**Figure 17. Coaxial Reference Connections**

## **Coaxial Test Settings**

Table [3](#page-43-0) describes the settings that apply to coaxial cabling tests.

To access the settings, turn the rotary switch to **SETUP**, use **CODED** to highlight **Coaxial**; then press (ENTER).

#### **Table 3. Coaxial Cable Test Settings**

<span id="page-43-0"></span>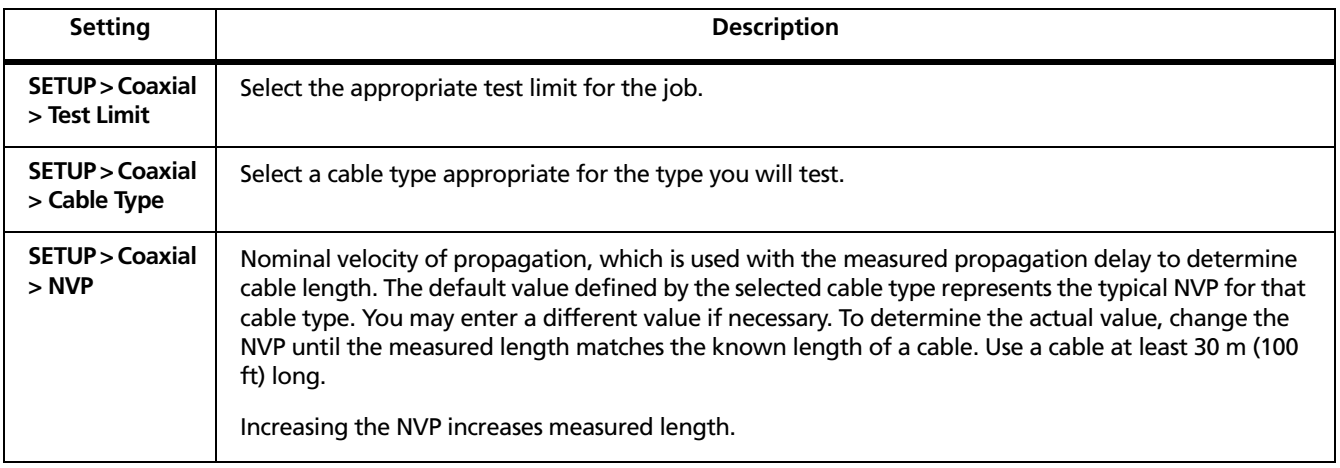

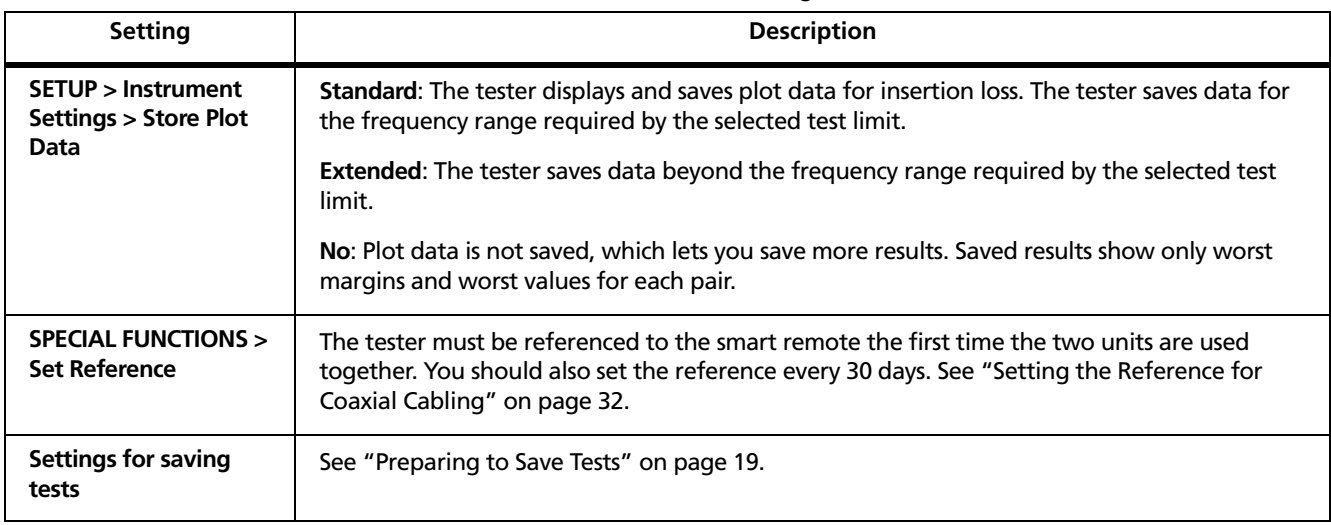

## **Table 3. Coaxial Cable Test Settings (cont.)**

## **Autotest on Coaxial Cabling**

Figure [18](#page-45-0) shows the equipment needed for certifying coaxial cabling.

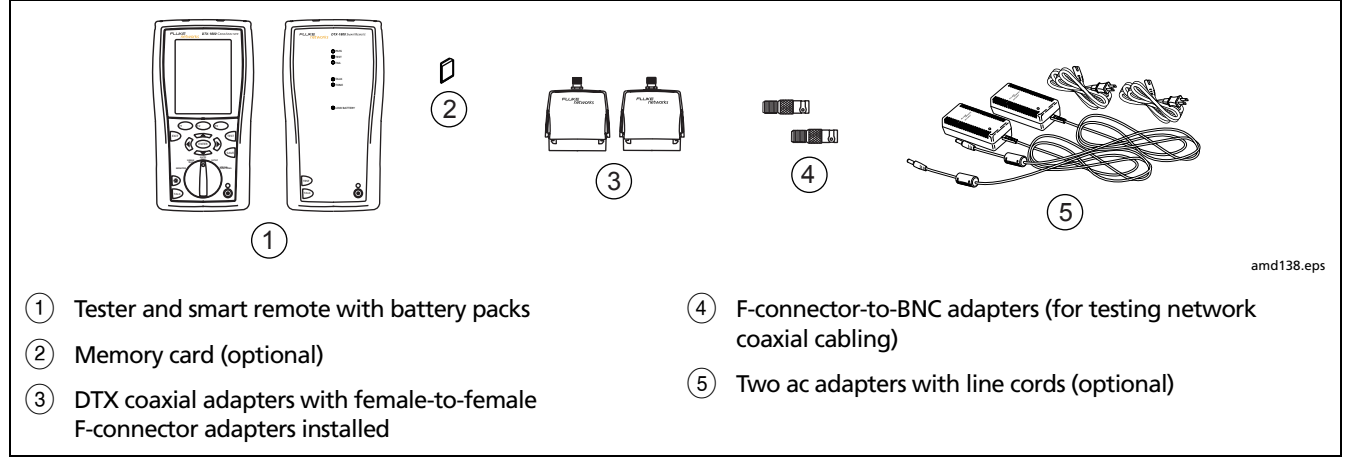

<span id="page-45-0"></span>**Figure 18. Equipment for Certifying Coaxial Cabling**

## **Autotest on Coaxial Cabling**

- **1** Attach coaxial adapters to the tester and smart remote.
- **2** Turn the rotary switch to **SETUP**, then select **Coaxial**. Set the following on the **Coaxial** tab:
	- **Cable Type**: Select a list of cable types; then select the cable type to be tested.
	- **Test Limit**: Select the test limit required for the job. The screen shows the last nine limits used. Press  $\text{More to see other lists of limits.}$
- **3** Turn the rotary switch to **AUTOTEST** and turn on the smart remote. Connect to the cabling, as shown in Figure [19](#page-47-0) or [20.](#page-48-0)
- **4** If a fiber module is installed, you may need to press **Change Media** to select **Coax** as the media type.
- **5** Press **Press** (TEST<sup>1</sup>) on the tester or smart remote. To stop the test at any time, press  $\boxed{\text{exp}}$ .
- **6** The tester shows the Autotest **Summary** screen when the test is complete (see Figure [21](#page-49-0) on page [40\)](#page-49-0). To view results for a specific parameter, use  $\leq$   $\leq$  to highlight the parameter; then press  $\overline{\text{EMTER}}$ .
- **7** To save the results, press  $\sqrt{N}$ . Select or create a cable ID; then press  $\sqrt{s_{\text{AVE}}}$  again.

#### *Note*

*If you turn off the main or remote unit while the two units are connected through coaxial adapters, the unit will turn on again.*

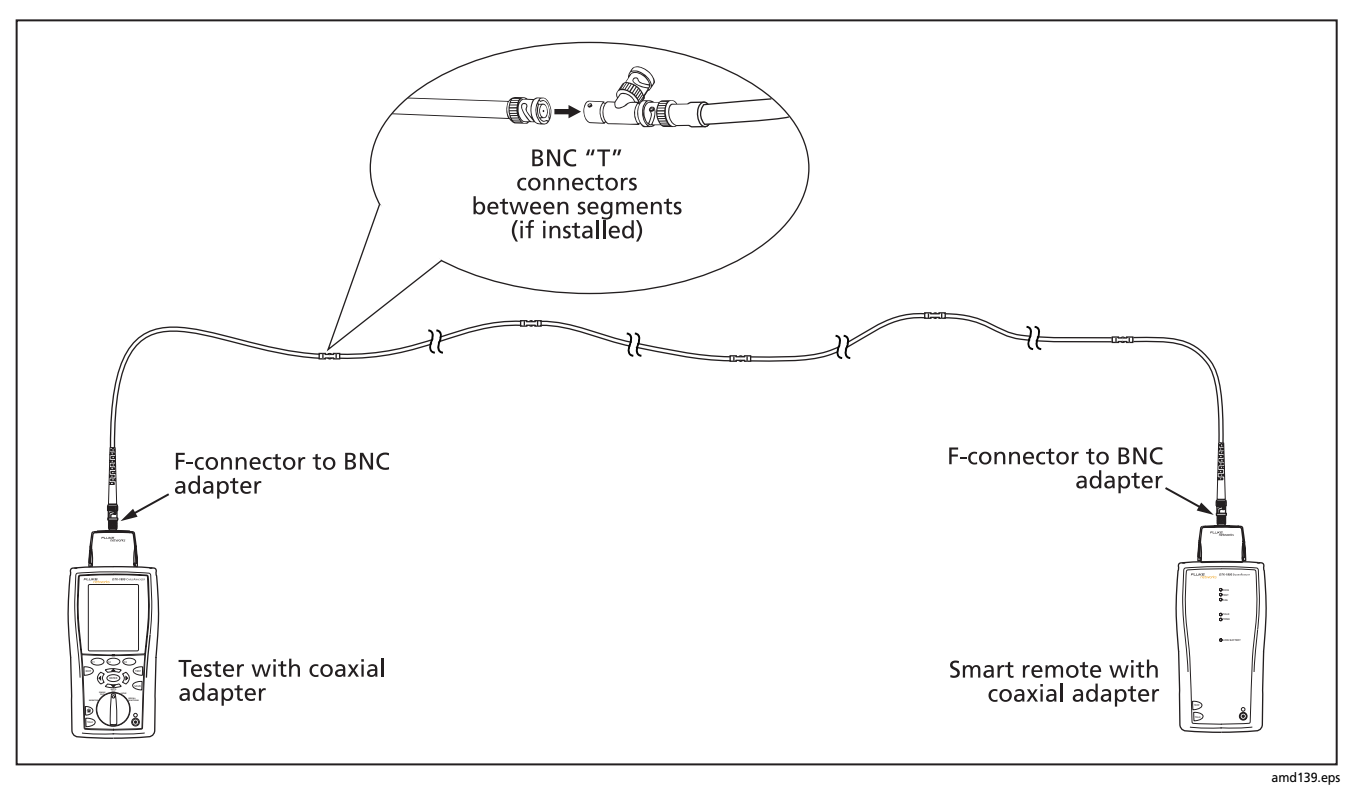

<span id="page-47-0"></span>**Figure 19. Coaxial Network Cabling Test Connections**

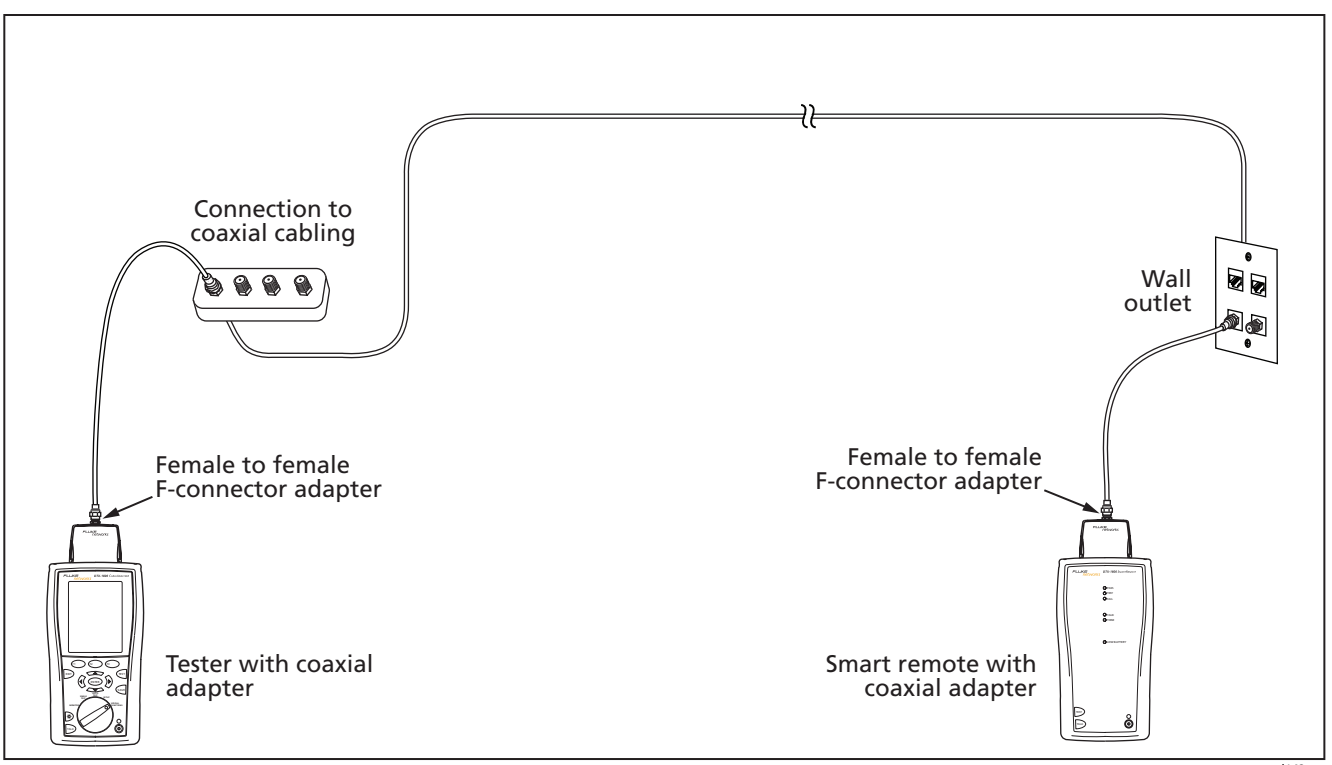

<span id="page-48-0"></span>**Figure 20. Coaxial Video Cabling Test Connections**

amd142.eps

## **Autotest Results for Coaxial Cabling**

Figure [21](#page-49-0) describes the Autotest **Summary** screen.

<span id="page-49-0"></span>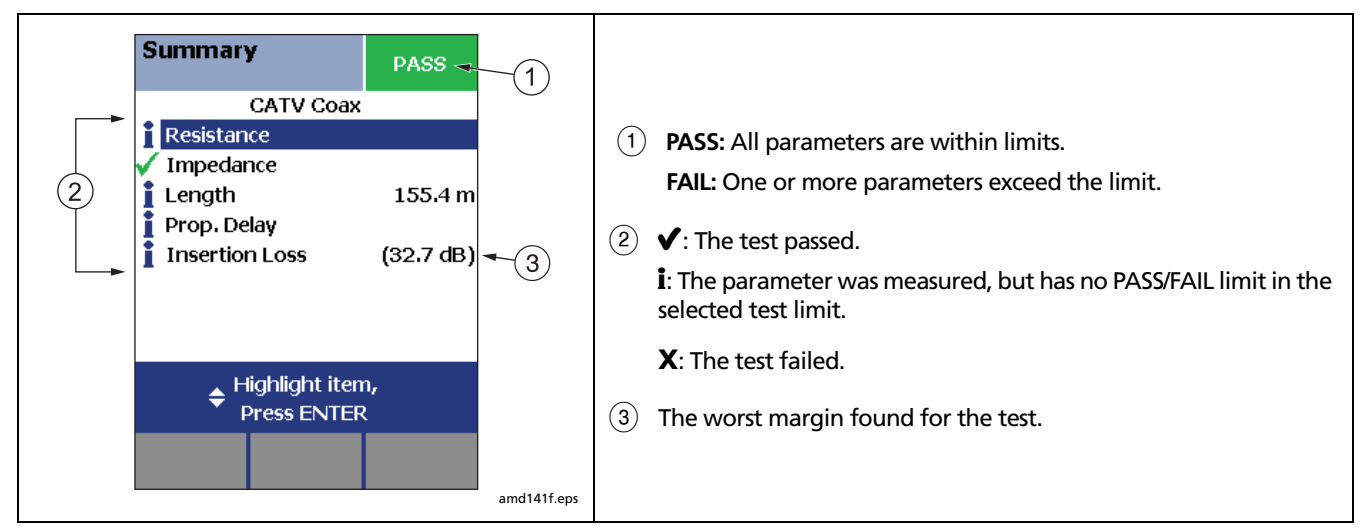

**Figure 21. Autotest Results for Coaxial Cabling**

## **Cable ID Options**

You can select cable IDs from a pre-generated list or you can create an ID after each test.

To select a source for cable IDs, turn the rotary switch to **SETUP**, select **Instrument Settings**, select **Cable ID Source**; then select a source:

- **Auto Increment**: Increments the last character of the ID each time you press  $\sqrt{\frac{S_A V E}{n}}$ .
- **List:** Lets you use an ID list created in LinkWare software and downloaded to the tester.
- **Auto Sequence:** Lets you use a list of sequential IDs generated from a template. The horizontal, backbone, and campus templates follow the ID formats specified in the ANSI/TIA/EIA-606-A standard. The **Free Form** template lets you create your own pattern.
- **None:** Lets you create an ID each time you press  $QAVE$ .

After you press  $\frac{(x_1, y_2, \ldots, x_n)}{y_1, y_2, \ldots, y_n}$  also edit an existing ID before using it for saving results.

To create a list of sequential IDs, do the following:

- **1** On the **Auto Sequence** screen, select a template.
- **2** On the **Auto Sequence** screen, select **Start ID**. Use the softkeys,  $\widehat{\Phi}(s)$   $\iff$   $\iff$ , and  $\widehat{\Phi}(s)$  to enter the first ID in the sequential list. Press  $\frac{1}{2}$  when you are finished.
- **3** Select **Stop ID**. Use the softkeys,  $\widehat{\Phi}(k) \leq 1$ and  $(\widehat{\text{EMTER}})$  to enter the last ID in the sequential list. Press SAVE when you are finished
- **4** Press  $\widehat{F_3}$  **Sample List** to see what the list will look like.

Used IDs are marked with a "\$" in cable ID lists.

# **Verifying Network Service**

The optional DTX-NSM Network Service Module lets you verify that a twisted pair or fiber link is connected to a network. The network tests include a ping function and a network traffic monitor.

#### *Notes*

*Running network tests on a fiber link requires an optional SFP (small form pluggable) module.*

*The DTX-NSM module does not support the Talk function.*

Figure [22](#page-51-0) describes the network module's features.

### *Note*

*The network service tests will not run on links with ground loops, analog telephone voltages, ISDN voltages, or other voltages (except PoE voltage). The tester warns you if it detects these conditions.*

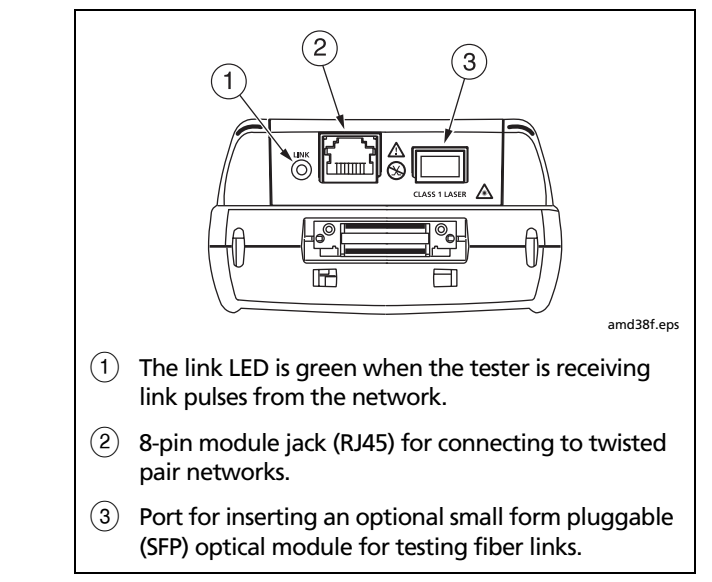

<span id="page-51-0"></span>**Figure 22. Network Module Features**

## **Installing and Removing the Network Module and Optional SFP Module**

Install the network module only in the main tester. See Figure [23](#page-52-0). Install an optional SFP (small form pluggable) module to test fiber links. You may install or remove the SFP module while the tester is on.

# W**Caution**

**Leave the module bay cover in place when a module is not installed.**

**Put the dust cap on the SFP port when an optical module is not installed. Put the dust cap on the optical module when not connected to a fiber.**

<span id="page-52-0"></span>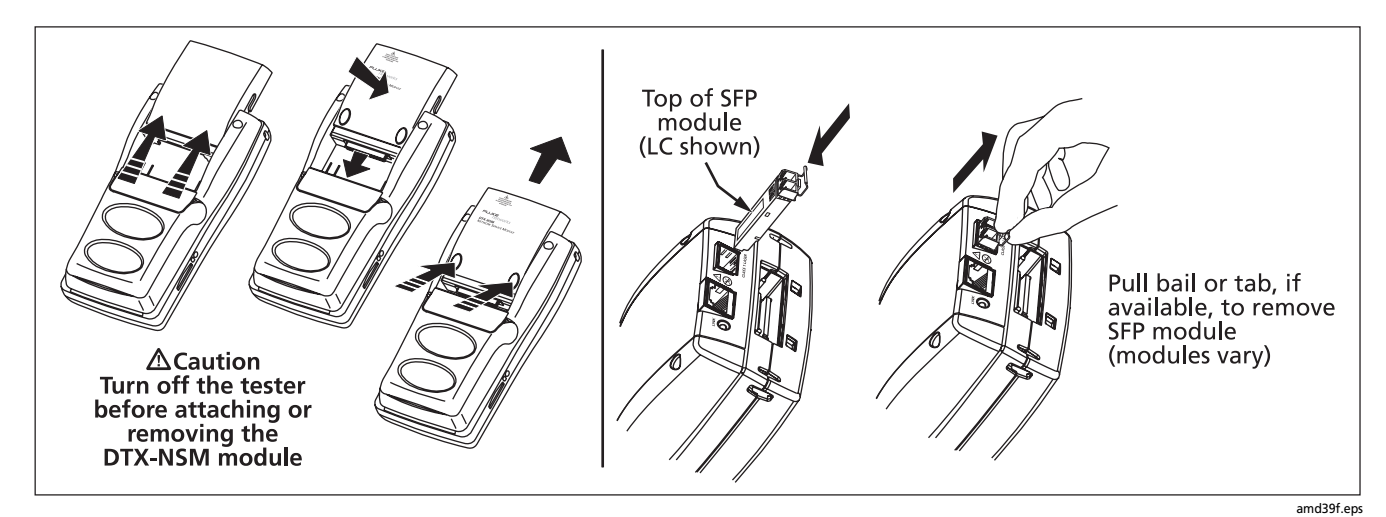

**Figure 23. Installing and Removing the Network and SFP Modules**

## **Network Connectivity Test Settings**

The tester needs various addresses to test a network connection, as described in Table [4](#page-53-0).

To access these settings, turn the rotary switch to **SETUP**; then select **Network Settings**.

<span id="page-53-0"></span>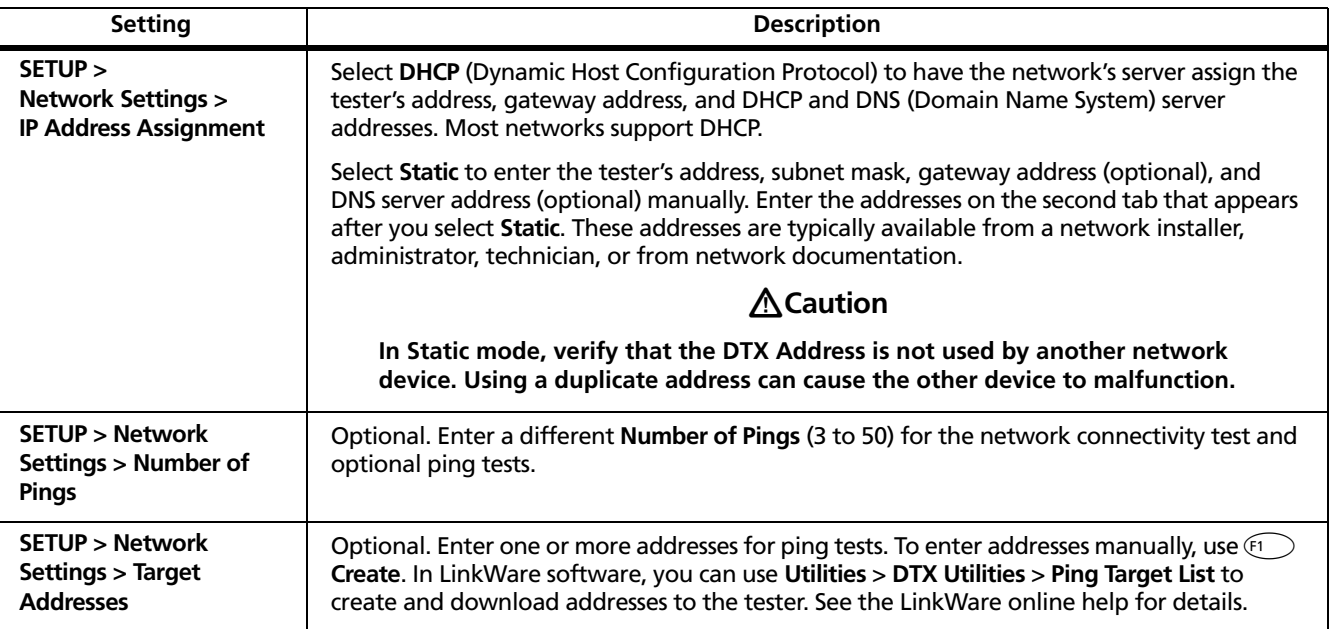

#### **Table 4. Network Connectivity Test Settings**

### **Testing for Network Connectivity**

- **1** Select **DHCP** or **Static** mode and enter ping addresses in Setup, as described in Table [4](#page-53-0).
- **2** Connect to the network as shown in Figure [24](#page-54-0).
- **3** Turn the rotary switch to **MONITOR**; then select **Network Connectivity** or **Network Connectivity w/ PoE**.
- **4** Press **PEST**. Figure [25](#page-55-0) describes the network connectivity results.
- **5** You can save the results in a new record or add them to existing cable test results for the same link. To save the results, press  $\frac{(SAVE)}{SAVE}$ . Create or select an ID; then press  $\frac{(SAVE)}{SAVE}$ again.

<span id="page-54-0"></span>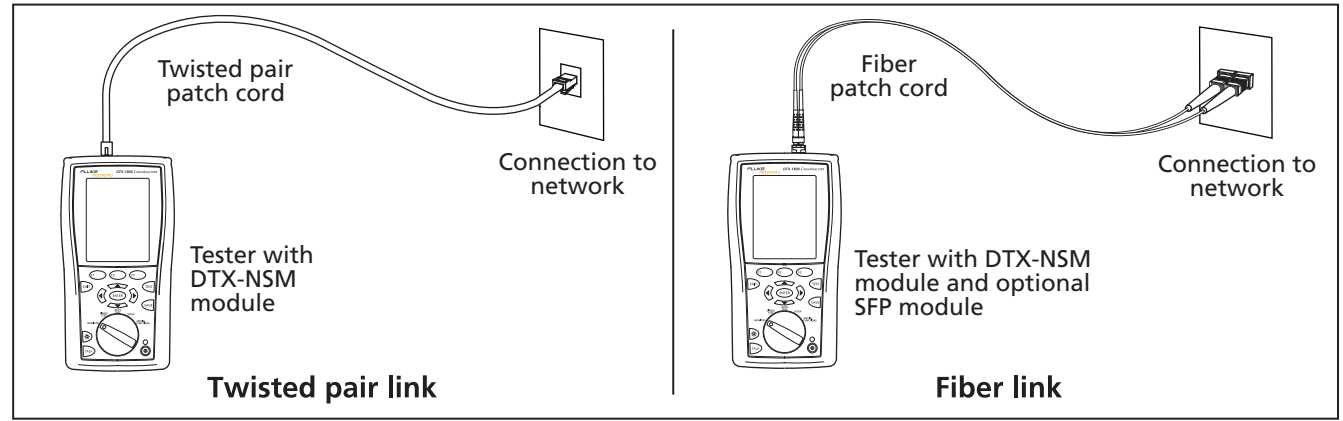

**Figure 24. Network Test Connections**

amd17f.eps

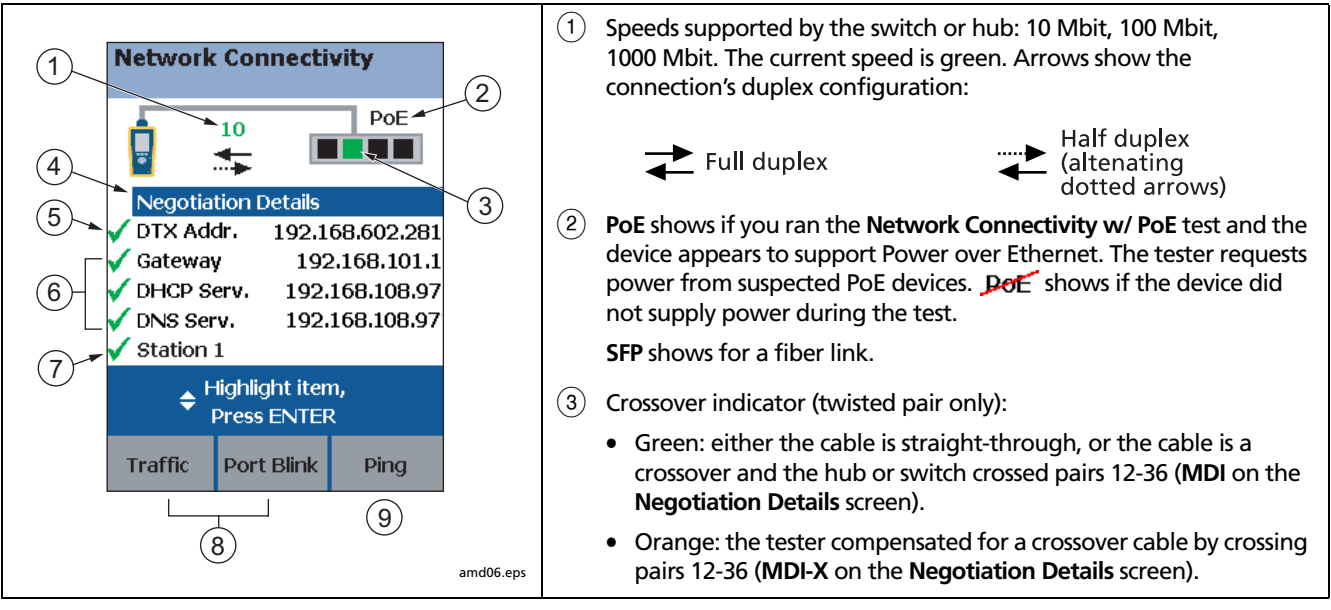

<span id="page-55-0"></span>**Figure 25. Network Connectivity Results Screen (DHCP example for twisted pair)**

(4) Select **Negotiation Details** to see details.

On the **Negotiation Details** screen, **Yes** for **Pin Reversal** indicates a reversed pair on the link, (such as wires 1 and 2 crossed). Run a wire map test on the link to check the wiring.

- $(5)$  Select **DTX Addr.** to see details, including the subnet mask.
- $(6)$  Network addresses used during the test:
	- **Gateway:** Address of the network device that joins networks using different protocols or passes data between networks.
	- **DHCP Serv.:** Dynamic Host Configuration Protocol server address. Shown only in **DHCP** mode.
	- **DNS Serv.:** Domain Name System server address.

In DHCP mode, the addresses above show as 0.0.0.0 if the DHCP server does not provide them.

To see ping results for the above devices, highlight a device; then press  $\left(\overline{ENTER}\right)$ . See Figure [26](#page-58-0).

The checkmarks and Xs indicate how many replies the tester received to its three pings:

- : Green: Ping replies received for all requests.
- **V**: Orange: At least one ping reply received.
- $\mathbf{X}$  : No ping replies received, indicating a problem with the connection
- **<Target Address name>: appears if you use**  $\boxed{\mathsf{F3}}$  **Ping** to ping a device. See page [48](#page-57-0).
- $(8)$  See "Monitoring Network Traffic" on page [50](#page-59-0) and "Blinking a Port Light" on page [50](#page-59-1).
- $\left(9\right)$  Press  $\widehat{\left(5\right)}$  Ping to ping devices. See page [48](#page-57-0).

**Figure 25. Network Connectivity Results Screen (DHCP example for twisted pair) (cont.)**

## **About Testing for PoE (Power Over Ethernet)**

Select **Network Connectivity w/ PoE** from the **MONITOR** menu to check a link for PoE devices when testing network connectivity.

If you are sure no PoE device is connected, select **Network Connectivity** for faster testing that does not check for PoE devices.

Select **PoE Only** to test a mid-span PoE device when there is no switch connected to the link or when you want to check only for PoE capability.

<span id="page-57-0"></span>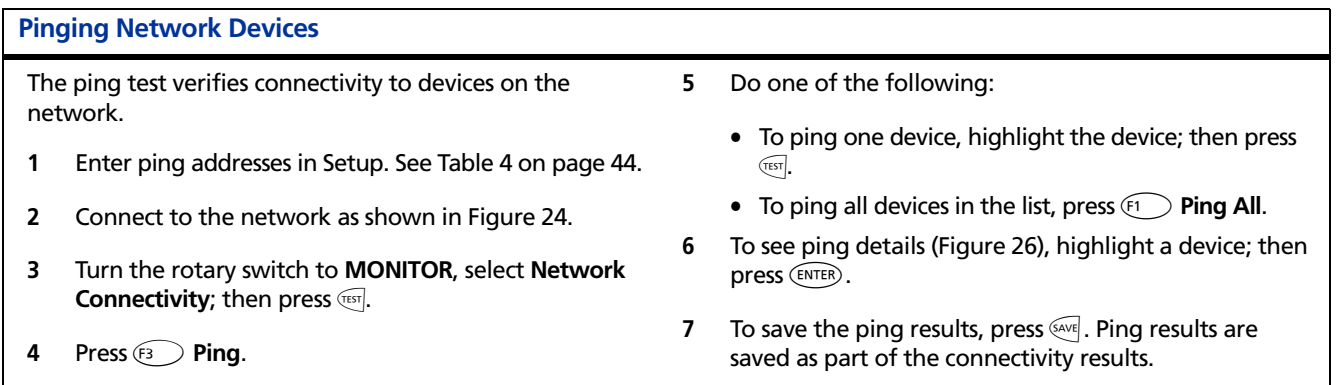

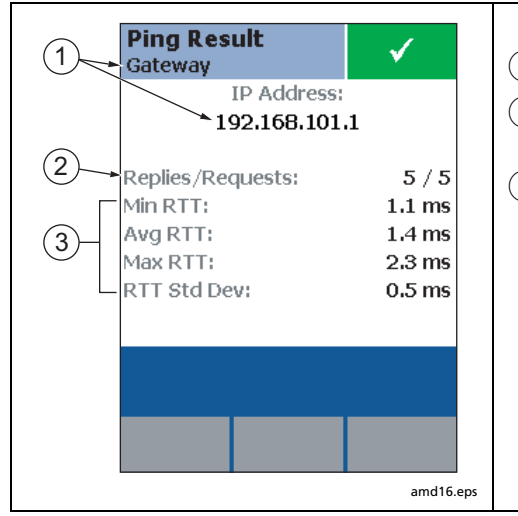

- $(1)$  The name and IP address of the device that was pinged.
- $\widehat{B}$  Number of pings sent and received. Since ping requests are low-priority traffic, devices may not respond to all requests.
- $(3)$  The minimum, average, and maximum times taken for the ping requests to travel to the target address and back to the tester (**R**ound **T**rip **T**ime).

**RTT Std Dev.** is the standard deviation of the RTTs. This tells, on average, how far RTT values are from the average RTT value.

To evaluate ping times, you should compare current results with results taken when the network was operating normally.

<span id="page-58-0"></span>**Figure 26. Ping Results Screen**

<span id="page-59-0"></span>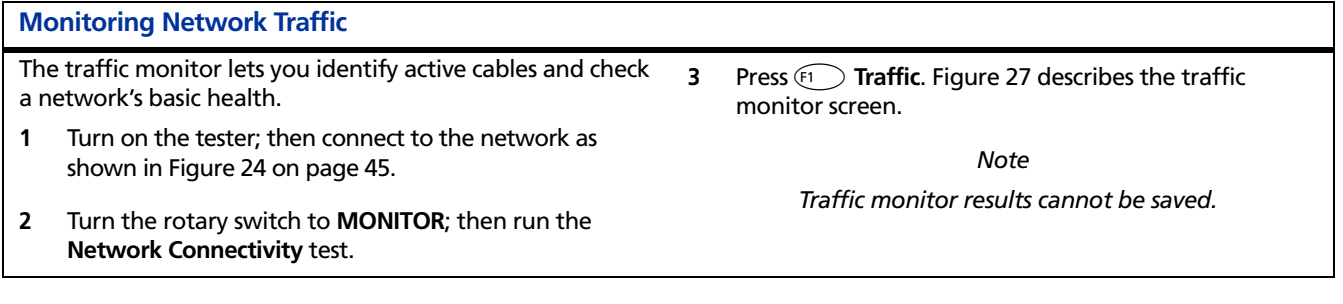

<span id="page-59-1"></span>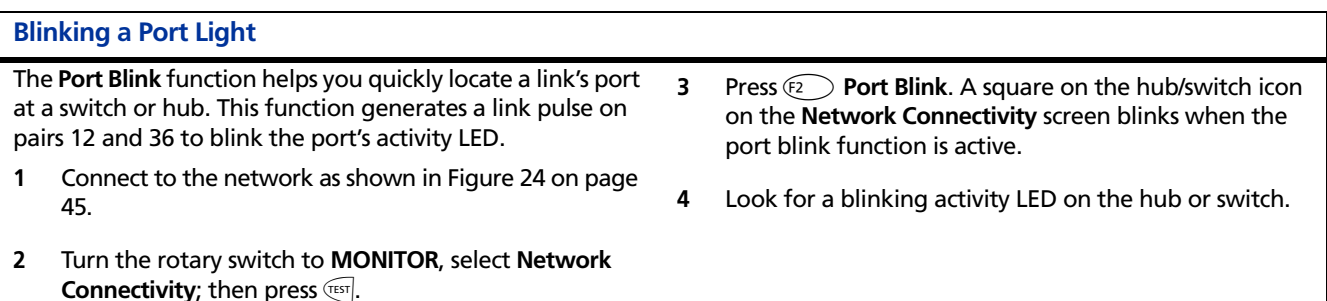

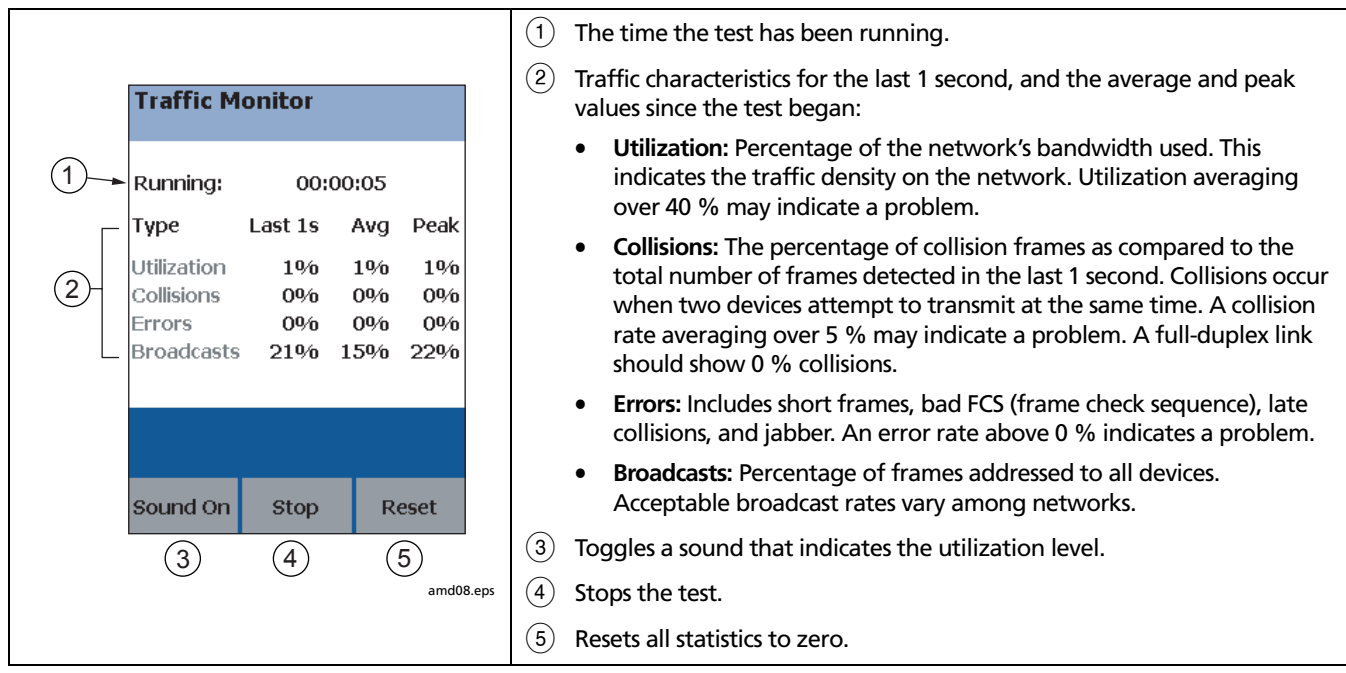

<span id="page-60-0"></span>**Figure 27. Traffic Monitor Screen**

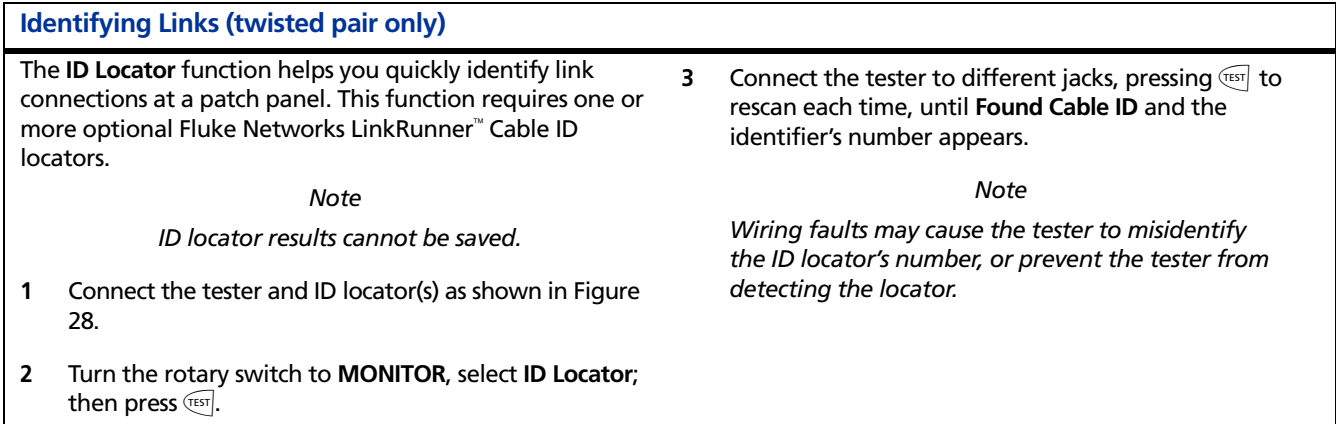

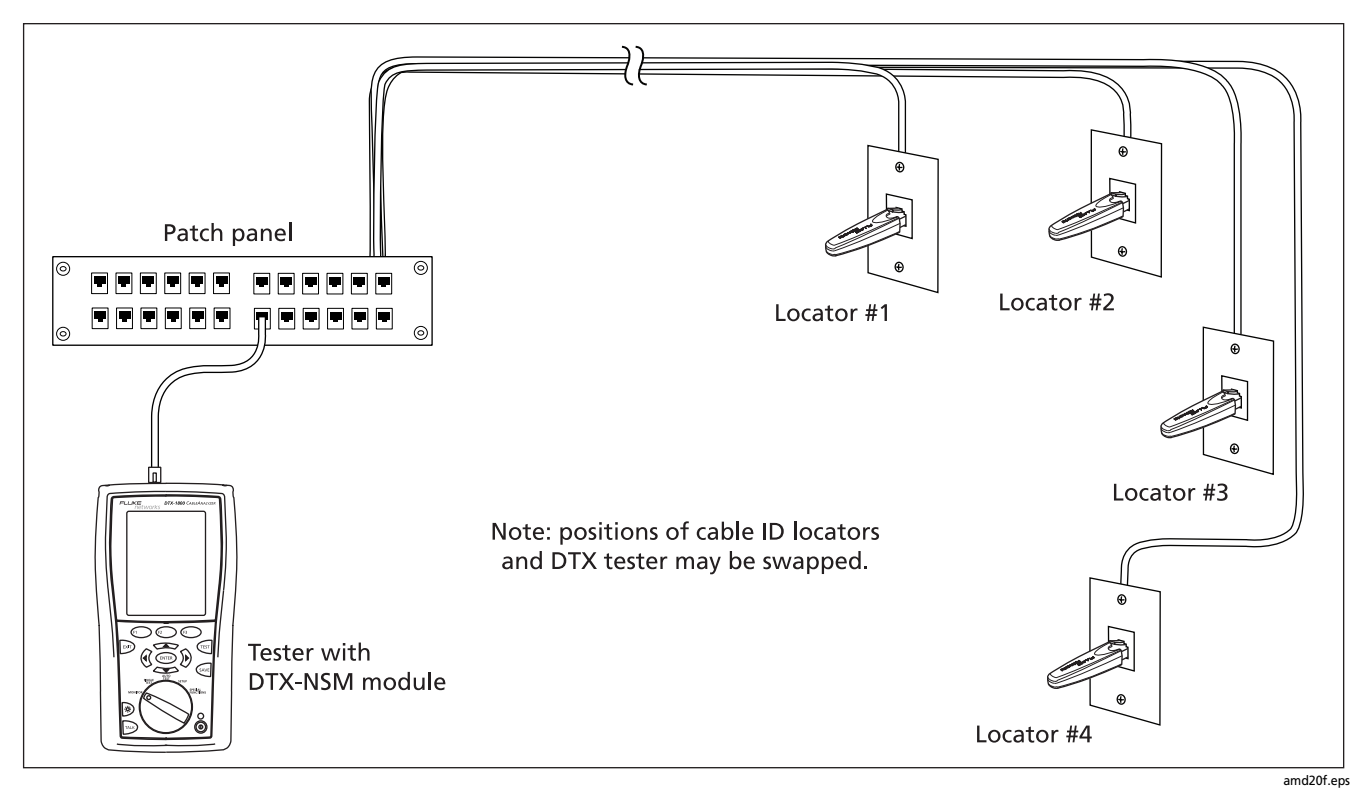

<span id="page-62-0"></span>**Figure 28. Identifying Links with Optional LinkRunner Cable ID Locators**

## **Memory Functions**

All DTX testers have internal memory that can store at least 250 Autotest results, including graphical data. The maximum capacity of internal memory depends on the space taken by the tester's software.

The DTX-1800 and DTX-1200 testers can also store up to 4000 Cat 6A Autotest results, including graphical data, on a 128 MB card. The testers can also use secure digital (SD) memory cards.

The card capacities supported depend on the DTX software version. See the Fluke Networks Knowledge Base on the Fluke Networks website for details.

## W**Caution**

**Memory cards may be lost, damaged, or accidentally formatted, resulting in data loss. Therefore, Fluke Networks recommends saving no more than one day's worth of test results on a memory card.** 

## **Formatting the Memory Card (DTX-1800 and DTX-1200) or Internal Memory**

Formatting erases all contents of the memory card or internal memory.

To format the memory card or internal memory:

- **1** Turn the rotary switch to **SPECIAL FUNCTIONS**, then select **Memory Status**.
- **2** For a DTX-1800 or DTX-1200 with a memory card installed, press  $\widehat{F_1}$  to select the memory card or internal memory.
- **3** Press  $F_2$  **Pormat.**

## **Setting the Storage Location (DTX-1800 and DTX-1200)**

To set the destination for saved results turn the rotary switch to **SETUP**, select **Instrument Settings**, select **Result Storage Location**; then select **Internal Memory** or **Memory Card (if present).**

#### *Note*

*If you change the Result Storage Location, and the selected Current Folder does not exist in the new location, the tester creates a new folder with the current folder's name in the new location.*

## **Viewing Results**

To view saved results, do the following:

- **1** Turn the rotary switch to **SPECIAL FUNCTIONS**; then select **View/Delete Results**.
- **2** If necessary, press  $\left( \widehat{f} \right)$  **Change Folder** to find the result you want to view.
- **3** Highlight the result; then press (ENTER).

## **Moving and Deleting Results**

#### **DTX-1800, DTX-1200**

To move or copy all results from internal memory to the memory card, turn the rotary switch to **SPECIAL FUNCTIONS**, select **Move/Copy Internal Results**; then select an option:

- **Move to Memory Card:** Moves all results and their folders to the memory card and deletes all results from internal memory.
- **Copy to Memory Card:** Copies all results and their folders to the memory card.
- **Delete from Internal Memory:** Deletes all results from internal memory.

#### **All Models**

To delete results or folders, do the following:

- **1** Turn the rotary switch to **SPECIAL FUNCTIONS**, then select **View/Delete Results**.
- **2** If necessary, press  $\left( \begin{matrix} 5 \end{matrix} \right)$  **Change Folder** to find the results you want to delete.
- **3** Do one of the following:
	- To delete one result, highlight it, press  $\mathbb{R}$  Delete, press  $\widehat{F_3}$  **Delete**; then press  $\widehat{F_3}$  **Yes.**
	- To delete all results in the current folder, the current folder, or all results in the tester (internal memory), press  $F_2$  **Delete**; then select an option. Press  $\widehat{F_3}$  **Delete**; then press  $\widehat{F_3}$  **Yes.**

## **Uploading Results to a PC**

To upload results to a PC, do the following:

- **1** Install the latest version of LinkWare software on your PC.
- **2** Turn on the tester.
- **3** Connect the tester to the PC with the USB cable included or the DTX serial cable available from Fluke Networks.

or

Insert the memory card containing results into the PC's memory card reader.

- **4** Start LinkWare software on the PC.
- **5** Click **Import** on the LinkWare toolbar. Select the tester's model from the list.

or

### Select **Memory card or folder on PC**.

**6** Select the records you want to import; then click **OK**.

# **Options and Accessories**

For a complete list of options and accessories visit the Fluke Networks website at **www.flukenetworks.com**. To order options or accessories, contact Fluke Networks as described on page [2.](#page-11-0)

# **About LinkWare and LinkWare Stats Software**

The LinkWare™ Cable Test Management software included with your tester lets you do the following:

- Upload test records to PC.
- View test results.
- Add ANSI/TIA/EIA-606-A administration information to records.
- Organize, customize, and print professional-quality test reports.
- Update the tester's software.
- Create and download data to the DTX, such as Setup data and cable ID lists.
- Calibrate the permanent link adapters (DTX-PLCAL kit required for DTX-PLA002 adapters. DSP-PLCAL kit required for DTX-PLA001 adapters.)
- Transfer custom limits between testers.

Details about using LinkWare software are provided in the *LinkWare Getting Started Guide* and the online help available under **Help** on the LinkWare menu.

Updates to LinkWare software are available on the Fluke Networks website.

The LinkWare Stats Statistical Report option for LinkWare software provides statistical analysis of cable test reports and generates browsable, graphical reports. LinkWare software includes a demo version of LinkWare Stats. Contact Fluke Networks or visit the Fluke Networks website for more information on LinkWare Stats.

## **Maintenance**

# W**Warning**X

**To avoid possible fire, electric shock, personal injury, or damage to the tester:**

- **Do not open the case. No user-serviceable parts are inside.**
- **Replacing electrical parts yourself will void the tester's warranty and might compromise its safety features.**
- **Use only specified replacement parts for userreplaceable items.**
- **Use only Fluke Networks authorized service centers.**

## W**Caution**

**Replacing electrical parts yourself might void the tester's calibration and compromise its accuracy. If the calibration is void, cable manufacturers might not extend their warranty to the cabling you install.**

## **Cleaning**

Clean the display with glass cleaner and a soft, lint-free cloth. Clean the case with a soft cloth dampened with water or water and a mild soap.

# W**Caution**

**To avoid damaging the display or the case, do not use solvents or abrasive cleansers.**

## **Factory Calibration**

The tester requires calibration at a service center once a year to ensure that it meets or exceeds the published accuracy specifications. Contact an authorized Fluke Networks Service Center for information on getting your tester calibrated.

## **Updating the Tester's Software**

Keeping your tester's software current gives you access to new features and the latest test limits.

To see the software version installed in your tester or smart remote, connect the testers through link adapters, turn the rotary switch to **SPECIAL FUNCTIONS**; then select **Version Information**.

To get a software update, download the update from the Fluke Networks website or contact Fluke Networks to get the update by other means.

## W**Caution**

**To avoid unexpected loss of power, connect the ac adapter to the tester when updating the software.**

#### *Note*

*Changes to the update procedure may be posted on the DTX CableAnalyzer software page on the Fluke Networks website.*

#### **Updating with a PC**

- **1** Install the latest version of LinkWare software on your PC.
- **2** Download the DTX CableAnalyzer update file from the Fluke Networks website, or contact Fluke Networks to get the update by other means. Save the file to your hard drive.
- **3** Make the connections shown in Figure [29](#page-69-0) using the USB or DTX serial cable. (The USB connection, if available, is faster.) Turn on the tester and the smart remote.

### *Note*

*The DTX serial cable connects a PC's DB-9 RS-232 serial port to the miniature RS-232 serial port on the DTX-1800 and DTX-1200 testers. This cable is included with the DTX-1800 and is available from Fluke Networks.*

**4** Select **Utilities** > **DTX Utilities** > **Software Update** from the LinkWare menu, locate and select the .dtx (DTX update) file; then click **Open**.

-continued-

- **5** When the tester is updated, it reboots, then prompts you about updating the smart remote's software. Press  $\textcircled{r}$  OK to update the smart remote's software.
- **6** To verify the update, turn the rotary switch to **SPECIAL FUNCTIONS**; then select **Version Information**.

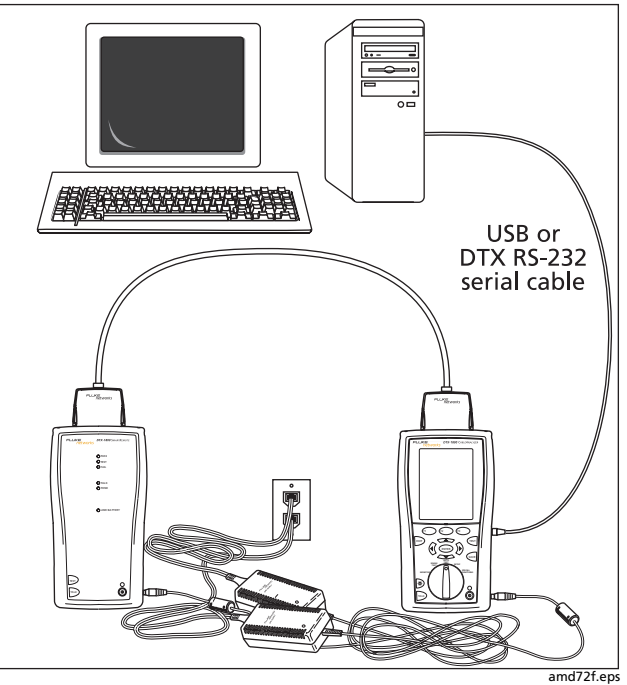

<span id="page-69-0"></span>**Figure 29. Updating the Software with a PC**

#### **Updating with Another Tester**

You can update a tester's software using another tester that is already updated.

**1** Use link interface adapters to connect an updated tester or smart remote to a tester or smart remote that needs updating (Figure [30](#page-70-0)).

*Note*

*One of the testers must be a main tester.*

- **2** Turn on both testers. The testers compare software versions. If one has more recent software, the main tester prompts you about updating the older software.
- **3** Press  $\widehat{F_2}$  OK to start the update process.
- **4** To verify the update, turn the rotary switch to **SPECIAL FUNCTIONS**; then select **Version Information**.

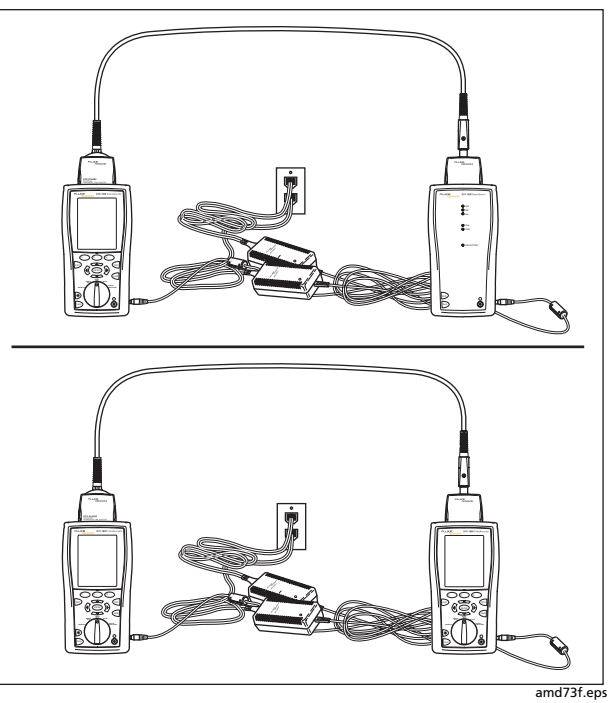

<span id="page-70-0"></span>**Figure 30. Updating the Software with an Updated Tester**

#### **Updating with a Memory Card (DTX-1800, DTX-1200)**

You can update the tester's software using a memory card that contains the software update file.

- **1** Download the DTX CableAnalyzer update file from the Fluke Networks website, or contact Fluke Networks to get the update by other means. Save the file to your hard drive.
- **2** Copy the software update file to a memory card.
- **3** Connect the tester and smart remote together using a permanent link and a channel adapter or two channel adapters and a patch cord. Turn on the tester and the smart remote.
- **4** Put the memory card in the tester.
- **5** Turn the rotary switch to **SPECIAL FUNCTIONS**; then select **Update Software**.
- **6** Press  $\widehat{F_3}$  Yes to start the update procedure.
- **7** When the tester is updated, it reboots, then prompts you about updating the smart remote's software. Press  $\widehat{F_2}$  OK to update the smart remote's software.
- **8** To verify the update, turn the rotary switch to **SPECIAL FUNCTIONS**; then select **Version Information**.

#### **Updating the Limits or Cable Types Database**

Fluke Networks may release a test limits or cable types database that is not part of a software update. To install a new database in your tester, use the **Modify DTX Test Limits** utility in LinkWare software. See the LinkWare online help for details.
#### **Retraining the Battery Gauge**

<span id="page-72-0"></span>The accuracy of the battery gauge may drift over time if the battery is frequently recharged before being fully discharged. Retraining the battery gauge restores its accuracy.

Retraining can take 17 to 30 hours. The time is shorter if you start with the batteries discharged and modules (such as the fiber module) installed in the main and remote testers.

To retrain the battery gauge:

- **1** Connect the main and remote testers together using a permanent link adapter and a channel adapter, two channel adapters or two coaxial adapters and a patch cord, or two fiber modules and two fiber patch cords.
- **2** Connect the ac adapters to the main and remote testers. Turn on both testers.
- **3** Turn the rotary switch to **SPECIAL FUNCTIONS**; then select **Battery Status**. Verify that both the main and remote battery gauges are shown. If the remote gauge is missing, check the connections between the two units.
- **4** Press  $\left( \widehat{F}^1 \right)$  **Train Battery.**

To abort the retraining, hold down the power key  $(\circled{\odot})$ on the main and remote testers until they turn off.

**5** Retraining is complete when the testers have turned off and the LED by the ac adapter connection is green.

# **Certification and Compliance**

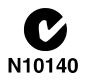

Conforms to relevant Australian standards<br>N10140

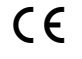

C E Conforms to relevant European Union directives.

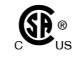

 $\overline{\mathbf{S}}$  Listed by the Canadian Standards Association.

#### **CSA Standards**

CAN/CSA-C22.2 No. 1010.1-92 + Amendment 2: 1997 and CAN/CSA-C22.2 No. 1010.1 2000 (2nd edition) Safety Requirements for Electrical Equipment for Measurement, Control, and Laboratory Use, Part 1: General Requirements.

#### **Safety**

<span id="page-73-0"></span>CAN/CSA-C22.2 No. 1010.1-92 + Amendment 2: 1997; Overvoltage Category II, Pollution degree 2, 30 V.

EN61010, 2nd Edition, MEASUREMENT (Installation) CATEGORY I, Pollution Degree 2 per IEC1010-1 refers to the level of Impulse Withstand Voltage protection provided. Equipment of MEASUREMENT CATEGORY I is for measurements performed on circuits not directly connected to mains.

#### **Regulatory Information**

This equipment generates, uses, and can radiate radio frequency energy, and, if not installed and used in accordance with the manual, may cause interference to radio communications. It has been tested and found to comply with the limits for a Class A digital device pursuant to Part 15, Subpart J of the FCC rules, which are designed to provide reasonable protection against such interference when operated in a commercial environment. Operation of the equipment in a residential area is likely to cause interference, in which case the user, at his own expense, will be required to take whatever measures may be required to correct the interference.

# **Index**

#### **—\*—**

\* in results, [30](#page-39-0)

**—\$—**

\$ in cable IDs, [41](#page-50-0)

# **—A—**

AC Wire Map, [24](#page-33-0) accessories optional, [57](#page-66-0) standard, [4](#page-13-0) adapters, [16](#page-25-0) asterisk in results, [30](#page-39-0) Auto Increment, [41](#page-50-1) Auto Save Results, [19](#page-28-0) Auto Sequence, [41](#page-50-2)

Autotest asterisk in results, [30](#page-39-0) automatic diagnostics, [31](#page-40-0) coaxial results, [40](#page-49-0) permanent link connections, [27](#page-36-0) running, [26](#page-35-0), [37](#page-46-0) twisted pair results, [29](#page-38-0)

### **—B—**

backbone template, [41](#page-50-2) backlight, [9](#page-18-0) battery charging and status, [14](#page-23-0) retraining the battery gauge, [63](#page-72-0) buttons, [9](#page-18-1)

**—C—**

cable IDs, [41](#page-50-3)

Cable Type coaxial, [34](#page-43-0) new cable types database, [62](#page-71-0) twisted pair, [22](#page-31-0) calibration, [58](#page-67-0) campus template, [41](#page-50-2) cautions, [6](#page-15-0), [58](#page-67-1) channel, [28](#page-37-0) cleaning, [58](#page-67-2) coaxial Autotest, [37](#page-46-0) reference, [32](#page-41-0) results, [40](#page-49-0) test settings, [34](#page-43-0) Collisions, [51](#page-60-0) connections channel, [28](#page-37-0) permanent link, [27](#page-36-0)

#### **DTX Series CableAnalyzer** Users Manual

#### connectors

main tester, [11](#page-20-0) RJ11 (telephone), [6](#page-15-1) smart remote, [13](#page-22-0) Custom Cable Type and Test Limit twisted pair, [22](#page-31-0) customer support contacting Fluke Networks, [2](#page-11-0)

# **—D—**

database for limits and cable types, [62](#page-71-0) Date, [14](#page-23-1) deleting results and folders, [56](#page-65-0) DHCP, [44](#page-53-0) diagnostics, [31](#page-40-0) display, [9](#page-18-0) [DTX-NSM module See network](#page-51-0)  service

# **—E—**

Errors, [51](#page-60-1)

#### **—F—**

FAIL\*, [30](#page-39-0) Fault Info, [31](#page-40-0) Fluke Networks contacting, [2](#page-11-0) Knowledge Base, [3](#page-12-0) folders creating, [19](#page-28-1) deleting, [56](#page-65-0) duplicate, [55](#page-64-0) formatting memory, [54](#page-63-0) front panel main tester, [9](#page-18-2) smart remote, [13](#page-22-1) Full Duplex, [46](#page-55-0)

# **—G—**

gateway address, [44](#page-53-1)

### **—H—**

Half Duplex, [46](#page-55-0) HDTDX/HDTDR in Autotest results, [24](#page-33-1) horizontal template, [41](#page-50-2)

# **—I—**

ID Locator, [52](#page-61-0) IDs, [41](#page-50-3)

# **—K—**

keys main tester, [9](#page-18-1) smart remote, [13](#page-22-1) Knowledge Base, [3](#page-12-0)

### **—L—**

language, [14](#page-23-1) Length Units, [14](#page-23-1) link interface adapters, [16](#page-25-0) LinkWare (uploading results), [56](#page-65-1) LinkWare and LinkWare Stats, [57](#page-66-1) List, [41](#page-50-4)

# **—M—**

maintenance, [58](#page-67-3) MDI/MDI-X, [46](#page-55-1) memory, [54](#page-63-1) monitoring network traffic, [50](#page-59-0) moving results, [55](#page-64-1)

### **—N—**

network service blinking a port light, [50](#page-59-1) connectivity results, [46](#page-55-0)

connectivity test, [44](#page-53-2) connectivity test connections, [45](#page-54-0) ID locator, [52](#page-61-0) module features, [42](#page-51-1) installation and removal, [43](#page-52-0) monitoring network traffic, [50](#page-59-0) ping test, [48](#page-57-0) test settings, [44](#page-53-2) None, [41](#page-50-5) Number of Pings, [44](#page-53-3) Numeric Format, [14](#page-23-1) NVP coaxial, [34](#page-43-1) twisted pair, [22](#page-31-1)

#### **—O—**

Outlet Configuration, [22](#page-31-2)

#### **—P—**

PASS\*, [30](#page-39-0) permanent link interface adapters, [16](#page-25-1) test connections, [27](#page-36-0) Pin Reversal, [47](#page-56-0) ping test results, [49](#page-58-0)

running the test, [48](#page-57-0) PoE devices, [48](#page-57-1) detection, [46](#page-55-2) testing through, [24](#page-33-0) Port Blink, [50](#page-59-1) power, [14](#page-23-0) Power Line Frequency, [14](#page-23-1)

#### **—R—**

reference coaxial, [32](#page-41-0) twisted pair, [20](#page-29-0) registration, [2](#page-11-1) RJ11 connector, [6](#page-15-1)

#### **—S—**

safety information, [6](#page-15-0) standards, [64](#page-73-0) settings coaxial, [34](#page-43-0) twisted pair, [22](#page-31-0) setup Autotest, [26](#page-35-0), [37](#page-46-0) battery, [14](#page-23-0) coaxial test settings, [34](#page-43-0) for saving tests, [19](#page-28-2)

local settings, [14](#page-23-1) twisted pair test settings, [22](#page-31-0) SFP module, [43](#page-52-1) software updates, [59](#page-68-0) limits or cable types database, [62](#page-71-0) with a memory card, [62](#page-71-1) with a PC, [59](#page-68-1) with another tester, [61](#page-70-0) version, [59](#page-68-2) Static, [44](#page-53-1) Store Plot Data coaxial, [35](#page-44-0) twisted pair, [24](#page-33-2) subnet mask, [44](#page-53-1) Summary screen coaxial, [40](#page-49-0) twisted pair, [29](#page-38-0)

#### **—T—**

talk feature, [13](#page-22-2) talk mode, [9](#page-18-0) Target Addresses, [44](#page-53-4) template, [41](#page-50-2) Test Limit coaxial, [34](#page-43-2)

new limit database, [62](#page-71-0) twisted pair, [22](#page-31-3) Time, [14](#page-23-1) tone generator, [26](#page-35-1) smart remote, [13](#page-22-3) tester, [9](#page-18-3) traffic monitor, [50](#page-59-0) twisted pair Autotest, [26](#page-35-0) reference, [20](#page-29-0) results, [29](#page-38-0) test settings, [22](#page-31-0)

#### **—U—**

updating the software, [59](#page-68-0) with a memory card, [62](#page-71-1) with a PC, [59](#page-68-1) with another tester, [61](#page-70-0) uploading results, [56](#page-65-1) Utilization, [51](#page-60-2)

**—V—**

version, [59](#page-68-2)

**—W—**

warnings, [6](#page-15-0), [58](#page-67-3)